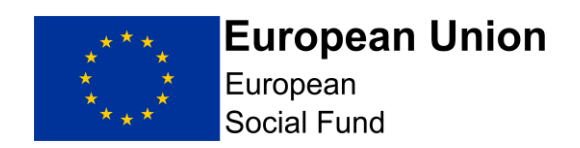

# <span id="page-0-0"></span>**Lump Sum Digital Interventions Call ESF Online Full Application Guidance**

The Full Application must be completed by you using the ECLAIMS IT system and must be submitted to the Managing Authority<sup>1</sup> by the call deadline.

The ECLAIMS system can only be accessed from within the UK.

#### **ECLAIMS User Access**

To submit a Full Application via ECLAIMS, you must have Applicant User Access permissions.

Even if you already have access to the ECLAIMS IT system for your other European Social Fund (ESF) Projects, this may not include Applicant User Access permissions.

To obtain Applicant User Access permissions, please request an 'ECLAIMS External Access Form' by emailing:

[E.CLAIMSSUPPORT@DWP.GOV.UK](mailto:E.CLAIMSSUPPORT@DWP.GOV.UK)

You will need to request an External Access Form for each person in your organisation who requires ECLAIMS access. Please make it clear in your email which current, published ESF call you are intending to apply against.

It is your responsibility to ensure you request and activate your ECLAIMS access in sufficient time.

We strongly advise that you obtain and activate your ECLAIMS Applicant User Access as soon as you are aware you intend to apply against a current, published ESF call and at least 2 weeks prior to the advertised call closure date.

Lump Sum Digital Interventions Call ESF Online Full Application Guidance

 $\overline{a}$ 

Page **1** of **66**

<sup>1</sup> Throughout this document, unless indicated otherwise, the phrase "Managing Authority" will mean the London Intermediate Body (the Greater London Authority) and the European Social Fund Managing Authority (Department for Work and Pensions)

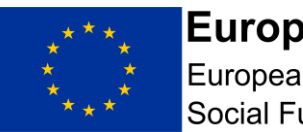

### **European Union** European Social Fund

### **ECLAIMS Technical Support**

If you encounter any technical difficulties completing or submitting your Full Application via the ECLAIMS IT system, please send an email to the address: [E.CLAIMSSUPPORT@DWP.GOV.UK](mailto:E.CLAIMSSUPPORT@DWP.GOV.UK)

The technical support operating hours are Monday to Friday, from 8am to 6pm.

Please ensure the subject and title of your email clearly states the reference number and closing date of the published ESF call you are aiming to apply against.

Again, it is your responsibility to ensure you seek any technical advice in sufficient time to submit your Full Application before the published call closure date.

The Managing Authority reserves the right to reject applications which are incomplete or not submitted in a timely and compliant way.

Please do not use the ECLAIMS IT system to access or apply against ERDF calls – the online application process is available ESF funding only.

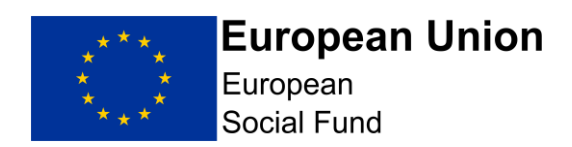

# **Contents**

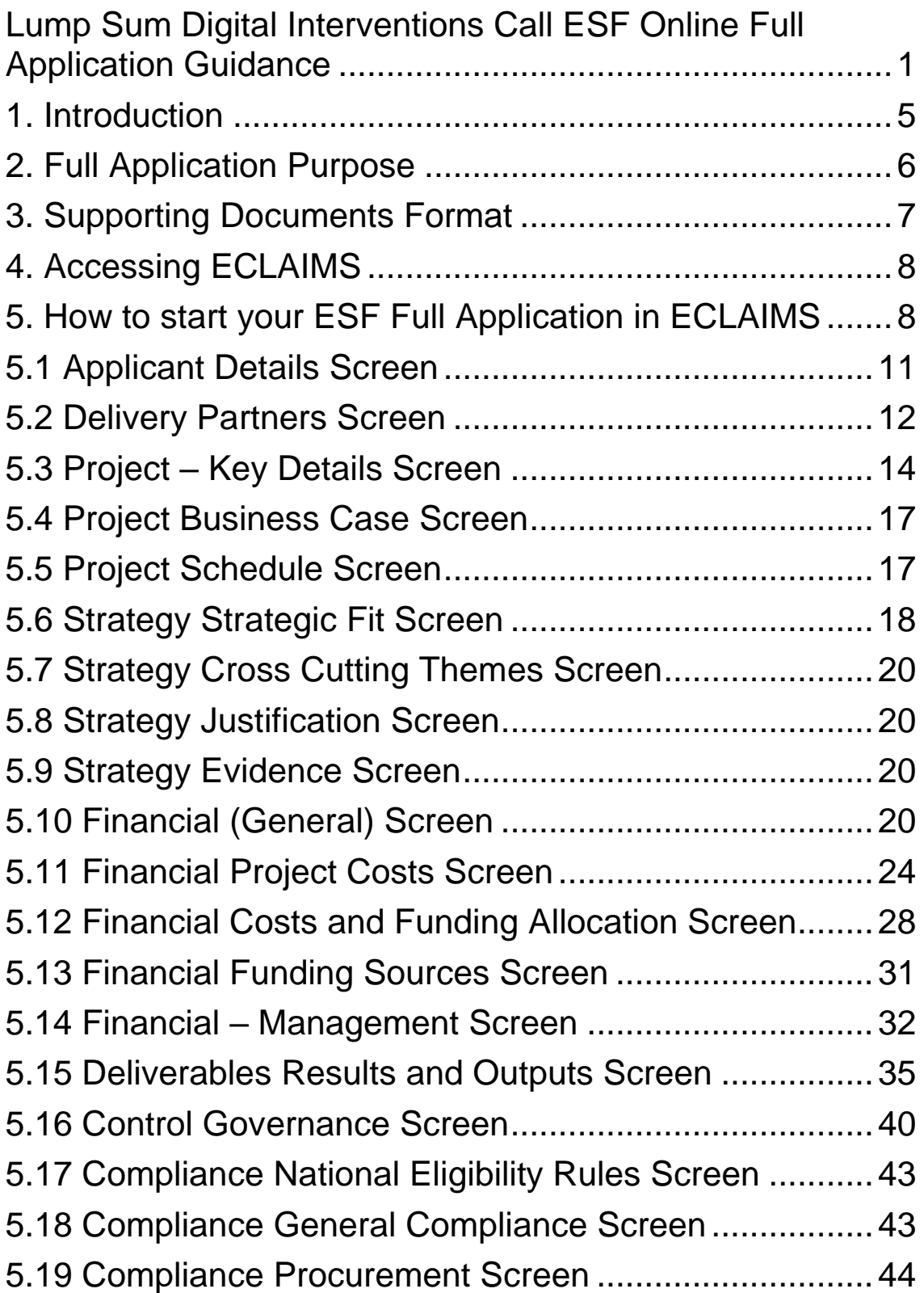

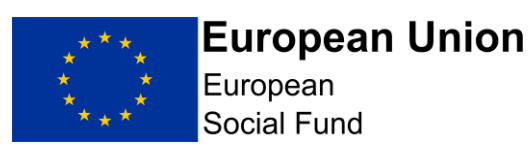

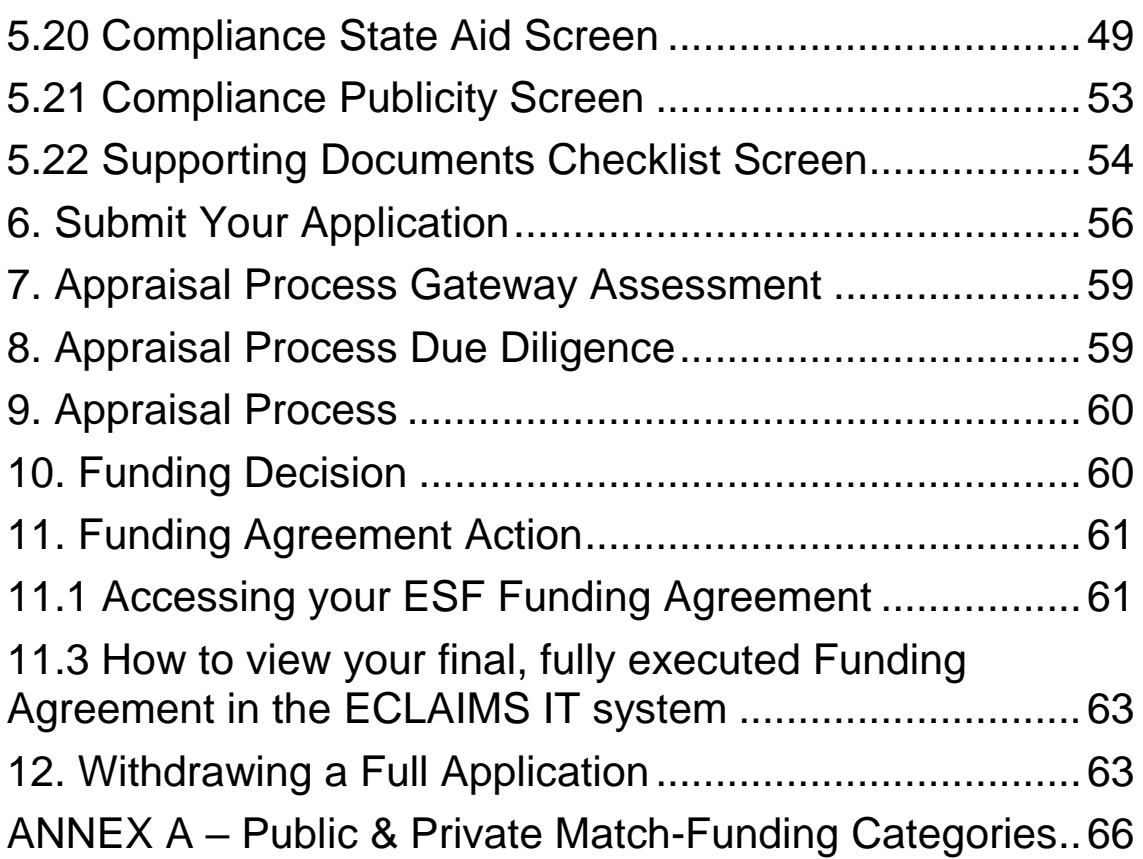

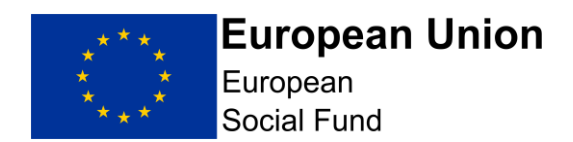

### <span id="page-4-0"></span>**1. Introduction**

Please ensure that you read this Full Application Guidance carefully when creating and submitting a new Full Application in the ECLAIMS IT system.

Please note your application will be appraised using the Full Application guidance detailed in this document, which is specific for Priority Axis 4. It is essential that you follow this guidance document to ensure you only provide answers to the relevant sections and questions.

Through this call the Managing Authority is seeking applications for 'Lump Sum' based ESF projects to deliver digital support to ESF participants in Priority Axis 1 and Priority Axis 2 Investment Priority 2.1. Participants supported through Investment Priority 2.2 are not eligible for support from this call. The support delivered through this call will be in addition to the support they are receiving through their existing projects.

Applications are welcome from existing ESF Grant Recipients and new applicants. This can also include additional activity to projects which are currently being assessed by the ESF Managing Authority.

To reflect the expectation for projects to run for up to 12 months, the "lump sum" element will be divided into quarters and each quarter will be classed as a separate, stand-alone "lump sum".

Projects will be required to accurately forecast the outputs they expect to achieve in each quarter in their application. It must be noted that, as a 'lump sum' project, if an organisation anticipates supporting, for example, 100 participants through the provision of the equipment and data in a quarter, but only supports 95 participants, the project will not be able to draw down any funding for that quarter or roll forward those participant numbers to be included in the next quarter. Equally, any over-achievement against forecast in any quarter will not be eligible for funding and cannot be rolled forward to be included in the next quarter.

This guidance includes elements extracted from the [ESF Online Full](https://assets.publishing.service.gov.uk/government/uploads/system/uploads/attachment_data/file/833492/ESF_Online_Full_Application_Guidance.pdf)  [Application Guidance](https://assets.publishing.service.gov.uk/government/uploads/system/uploads/attachment_data/file/833492/ESF_Online_Full_Application_Guidance.pdf) and additional guidance explaining compliance and or minimum requirements for applications made against this call

Following receipt of your application, the Managing Authority will use the Full Application information in the ECLAIMS IT system to carry out its full appraisal, with the aim of determining whether the application meets the relevant criteria to be considered for funding.

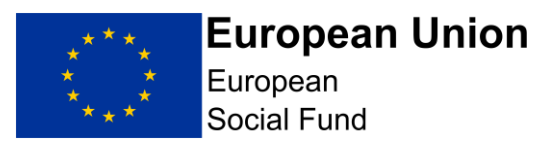

Applicants should note that all elements of the Strategic Fit and Core Selection Criteria must be met in order to proceed to a Funding Agreement.

Eligibility criteria for this Call is set out in the specific eligibility criteria document published alongside this Call.

Once you have submitted your application via ECLAIMS, you can view the status of that application and any other ESF online applications you have in train via your ECLAIMS homepage. If you have any questions or concerns about the progress of your application, please email [ESF.2014-](mailto:ESF.2014-2020@DWP.GOV.UK) [2020@DWP.GOV.UK.](mailto:ESF.2014-2020@DWP.GOV.UK)

You are required to verify the accuracy of the information provided in your Full Application and you are expected to undertake appropriate investigation to establish the accuracy of its representations, including obtaining any legal advice you need to ensure compliance with State Aid, Procurement and any other similar requirements.

When completing your Full Application in the ECLAIMS IT System, unless the question specifically requires personal details, please refer to job titles and organisation names rather than the actual names of individuals when describing project delivery arrangements and responsibilities.

Further information to help you complete your application, including State Aid law, Procurement, Anti-Fraud and Publicity requirements, can be found on the [GOV.UK](https://www.gov.uk/guidance/england-2014-to-2020-european-structural-and-investment-funds) website.

It is recommended that applicants should refer to the specific eligibility criteria document published alongside this Call.

### <span id="page-5-0"></span>**2. Full Application Purpose**

The Full Application captures information on the rationale, activities, cost and compliance of a Project(s). It is the key component of the appraisal process for the award ESF funding and is used as a tool to appraise and evaluate proposed delivery and for monitoring actual delivery.

The content of the Full Application should be factual and informative and focussed, with minimal opinions and generalisations expressed. The length of the completed Full Application may depend on the scale and complexity of a Project; applications should be focussed and avoid temptation to pad out information or provide irrelevant information which actually detracts from the nature of what is being proposed.

Applicants must refer to the [ESF Operational Programme 2014 to 2020](https://www.gov.uk/government/publications/european-social-fund-operational-programme-2014-to-2020) when developing a Full Application to ensure adherence to European Structural & Investment Funds' requirements.

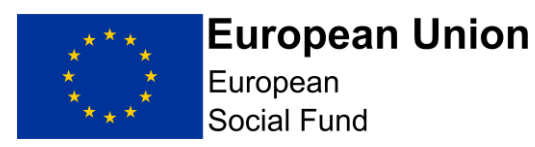

Applicants should also refer to the published Call specification which contains the specific objectives under this Investment Priority.

All applications will need to be eligible under the [ESF Operational Programme](https://www.gov.uk/government/publications/european-social-fund-operational-programme-2014-to-2020)  [2014 to 2020.](https://www.gov.uk/government/publications/european-social-fund-operational-programme-2014-to-2020) Please note that the published Operational Programme, currently confirms that all projects in this Priority will have been completed by 31<sup>st</sup> December 2020. This is not the case for this call, as projects can run for up to 12 months from the date of their Funding Agreement.

### **Top Tips**

Ensure you read this Guidance document thoroughly.

- set aside plenty of time to familiarise yourself with the key documents
- when completing your Full Application form, put yourself in the position of the reader: Explain things clearly and in layperson's terms: remember that the reader may not be familiar with your organisation
- avoid acronyms
- do not use 'buzz' words that the reader may not understand
- be focussed and realistic

### <span id="page-6-0"></span>**3. Supporting Documents Format**

As part of your Full Application, you will need to upload a number of supporting documents into the ECLAIMS IT System – Section 8 of the Call specification lists the documents you are required to provide.

Please ensure that the File Description for each document provides a clear description of what that document is. In all cases, the File Description should include a version number starting with 'v1.0' for the original version submitted

Please also include the uploading date in the format DDMMYYYY in the File Description.

If you are asked to provide a revised version of any document by the Appraiser during the appraisal process, please then amend the version number for the revised version accordingly to make it clear which is the most recent version for example. 'v2.0'.

**NOTE:** The ECLAIMS IT system will accept most MS Word formats, PDF formats and excel documents in xlsx format.

<span id="page-6-1"></span>However, the ECLAIMS IT system does not accept documents which contain macros.

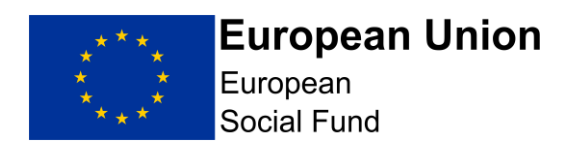

### **4. Accessing ECLAIMS**

The ECLAIMS IT system is a web-based application available through the link below. It is recommended that you use the Chrome browser to access ECLAIMS, or if this isn`t available, Firefox.

### **ECLAIMS**

After submitting your ECLAIMS External Access Form, you will receive an email from a company called Datamart which will contain your log in details.

When using ECLAIMS for the first time, please follow the instructions within the email to change your password and access the ECLAIMS IT system.

Once you have done this, you will only then need to use your username and your own chosen password to access the ECLAIMS IT system on any subsequent occasions.

**NOTE:** If you have trouble loading a screen in ECLAIMS, please try refreshing the page or going back a step and trying again before contacting Technical Support.

### <span id="page-7-0"></span>**5. How to start your ESF Full Application in ECLAIMS**

**NOTE:** The ECLAIMS IT system will not allow multiple users to input Full Application information for the same ESF Project.

The person who starts the Full Application process in the ECLAIMS IT system for your ESF Project will need to be the person who then completes and submits the Full Application.

If there are exceptional, unforeseen circumstances where you need your Full Application access to be moved to a different user, you should send an email as quickly as possible to:

[E.CLAIMSSUPPORT@DWP.GOV.UK.](mailto:E.CLAIMSSUPPORT@DWP.GOV.UK)

Please note, any change of users will not be instant so it is imperative that you raise your query as soon as you can under these circumstances.

In order to input and submit a Full Application in the ECLAIMS IT system against an open, published ESF call specification, you will need to find the relevant call in the ECLAIMS IT system.

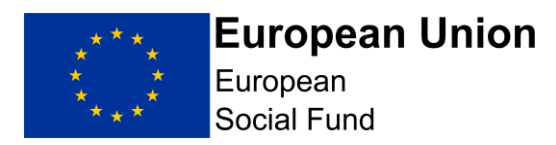

When you log into the ECLAIMS IT system, the first page you see will be your organisation's homepage.

At the top of that page you will see, New Applications, please follow the instructions on screen which will direct you on how to start your new application.

#### **New Applications:**

To start a new application you will be asked to select the call to which your organisation wishes to apply. You can create, edit and save the draft application as many times as you need before submitting it for assessment.

View the call list prior to making application

Selecting 'View the call list prior to making application' link will take you to a screen listing all current, open ERDF and ESF calls for funding.

**CRITICAL NOTE:** The list of calls in the ECLAIMS screen will include both ESF and ERDF calls.

Please **only** use this list to apply for a specific ESF call which is a current 'open' call, published on the [GOV.UK Funding Finder.](https://www.gov.uk/european-structural-investment-funds)

Please **do not** use the ECLAIMS IT system to access or apply against ERDF calls the online application process is only available ESF funding only.

If you are intending to apply against a current, ESF call on the [GOV.UK](https://www.gov.uk/european-structural-investment-funds)  [Funding Finder,](https://www.gov.uk/european-structural-investment-funds) you can type the call reference number into the search field on this page, or **c**ut and paste the relevant call reference number from the Funding Finder screen into the search field on the screen this will then filter the list to show the specific call you are interested in.

From Start a new application screen, select the Lump Sum Digital Interventions call, you will be directed to a new screen, showing the detailed information for this call.

If you are content that you are on the correct page, for the correct call and if the call is still open for applications, scroll down to the bottom of the call details page, and you will see an 'Apply Now' button.

If this button is not displayed, this means the call is closed and you cannot therefore submit an application.

Selecting the 'Apply Now' button will take you to the 'Application Index' screen.

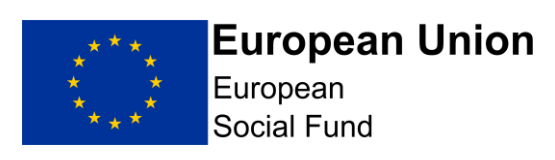

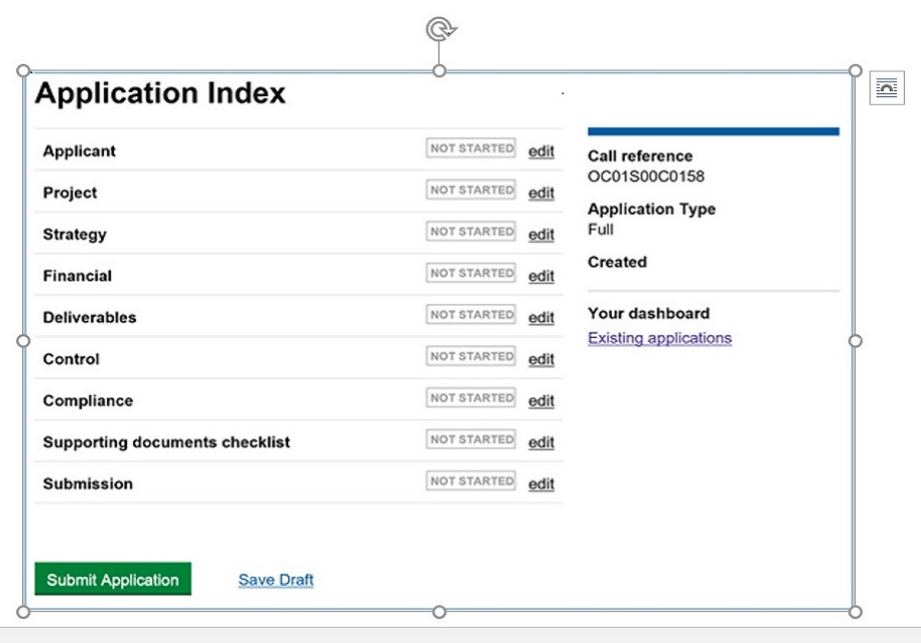

The Application Index will present a number of edit options by selecting each 'edit' option you will be able to work through each of the Application sections appropriate to this call.

You will need to complete all required information before submission to the ESF Managing Authority. It is essential that you follow this guidance document to ensure you only provide answers to the relevant sections and questions.

**NOTE:** You can work through these sections in the order they are listed, or work on the sections in your own preferred order. However, you should not submit your Full Application until you are satisfied that all screens have been fully and accurately completed for your project.

We recommend that you use the 'save' function regularly. This will not only reduce the risk of losing information if you time out, it will also allow you to exit your partial Full Application and return to complete it later, if you need to build up your information in increments and or work on refining one or more elements of your application before submission.

Any fields marked with an asterisk in an ECLAIMS screen are mandatory. If not completed, you will get an error message and you will not be able to submit your Full Application until you have completed any missing information.

Over and above this, there are also other elements of the Full Application which are mandatory, despite not having an asterisk. The guidance sections below make it clear which sections of the Full Application must be completed.

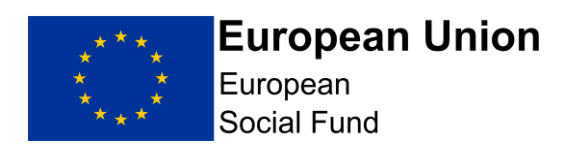

### <span id="page-10-0"></span>**5.1 Applicant Details Screen**

The information in this screen is needed in all cases, in particular the contact details for your organisation. Without valid, relevant contact information there may be delays in appraising your Full Application**.**

This screen asks for the main information about your organisation, such as the lead applicant for ESF funding including location and contact details. Please provide as much information as possible.

Selecting 'edit' against the 'Applicant Details' line in the 'Applicant Index' screen will first take you to a narrative 'Introduction' screen.

Please read this Introduction narrative before proceeding.

Scrolling down this page, you will then see a question asking Have you submitted any linked or complimentary applications against another call?

Please answer "No" to this question using the relevant radio button.

Selecting 'Save and Continue' will take you to the Applicant Details screen.

The top of this screen asks for details about your organisation, and includes a question regarding is the organisation a small or medium enterprise.

**NOTE:** When considering whether your organisation is a Small or Medium Sized Enterprise, for private sector applicants, the main factors in determining the size of the organisation are number of employees and turnover. Where the company is part of a group, you may need to consider the staff numbers and turnover for the whole group.

A full definition of Small and Medium size Enterprises can be found at the following link: [ec.europa.eu Growth SMEs definition index](http://ec.europa.eu/growth/smes/business-friendly-environment/sme-definition/index_en.htm)

The next part of the screen asks for your organisation's address and the final section asks for Contact Details.

The type and size of your organisation may be taken into account when into account when  $\alpha$ 

Once you have completed all the sections, please select 'Save and Continue'.

Please note you must complete all fields in the Applicant Details section.

The information in this screen is needed in all cases, in particular the contact details for your organisation.

Without valid, relevant contact information there may be delays in appraising your Full Application**.**

Lump Sum Digital Interventions Call ESF Online Full Application Guidance

Page **11** of **66**

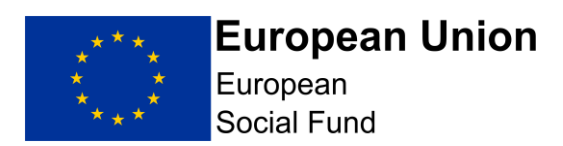

### <span id="page-11-0"></span>**5.2 Delivery Partners Screen**

#### **This screen must be completed in all cases.**

Select 'No' if your ESF Project will not have any Delivery Partners.

If your project will have one or more Delivery Partners, select 'Yes' – this will then expand the screen and present you with a range of more detailed questions about the expected partner(s).

You will need to record the details for each individual Delivery Partner organisation and confirm whether:

A Memorandum of Understanding (MOU) or Service Level Agreement (SLA) is in place or in development?

Will project documents relating to the activity and expenditure of this delivery partner be stored at this address?

If you answer 'No' to either question, additional boxes will appear and will need to be completed.

Selecting 'Add Another' link on the Delivery Partner screen will add the details of any further Delivery Partner organisations.

As you add each Delivery Partner, you will see them being added to a list at the top of the Delivery Partner screen.

If you are successful in obtaining ESF funding, you should use the reference number allocated to each Delivery Partner in your ESF financial claims for any ESF costs incurred by that partner.

Once you have added details for all your Delivery Partners, select 'Save and Continue' button at the bottom of the screen. This will take you to the 'Project' section of the Full Application.

Alternatively, you can select' Save and Return to Index' if you want to work on a different section of the Full Application.

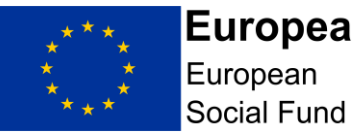

## **European Union** European

**NOTE:** You should only record details of Delivery Partners in this screen.

Details of any **Sub-Contractors** should be recorded in the '**Compliance – Procurement'** section of your Full Application.

Details of any **Strategic Partners** should be recorded in the '**Control – Governance**' section of your Full Application.

### **Delivery Partner Definition:**

A Delivery partner is an organisation with responsibility for delivering elements of the Project(s)'s activity for a share of the Project(s)'s outputs and results.

They may provide match funding but cannot make a profit from the ESF you receive.

They will need to follow all ESF audit and compliance requirements which the lead partner will verify; this includes checking invoices, timesheets, outputs and results evidence.

Delivery partners receive ESF via the lead partner (you). A legally binding agreement such as a Service Level Agreement is required between the lead partner and the Delivery partner.

The Service Level Agreement details the requirements and liabilities of the Delivery partner and should reflect the terms of the lead applicant's Funding Agreement.

Delivery partners can come from the public, voluntary or private sector. Sometimes the lead partner will assemble a number of partners to form a consortium. However, there will always be one lead partner who will sign the Funding Agreement with the Managing Authority and hold ultimate accountability and responsibility for the Operation(s).

The lead partner does not normally 'sub-contract' (or procure) a Delivery Partner as you are in a partnership arrangement to deliver the ESF Project(s) together. Only the Grant Recipient or a Delivery partner can defray expenditure on a ESF Grant.

### **Sub-Contractors:**

A Sub-contractor is not the same as a Delivery Partner. Instead, there is a contractual arrangement following a procurement exercise between the lead partner and an organisation/individual. For example, where a lead partner hires a consultant to deliver part of the Project(s) activity and achieve a share of outputs and results, for which the lead partner will invoice the consultant.

Any sub-contractors involved with your Project(s), will need to have been procured correctly. Errors often occur when sub-contractors are procured prior to the start date of the Project(s). A sub-contractor does not provide match funding.

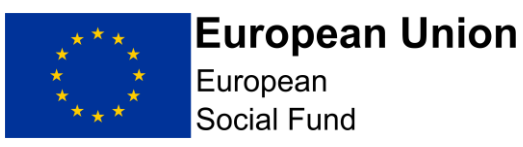

### **Strategic Partner:**

A Strategic partner is not the same as a Delivery Partner or sub-contractor. Instead, these are organisations are involved in overseeing the Operation(s); you may be members of a steering group for example. Partners can come from the public, private or voluntary sectors. Strategic partners do not provide match funding, nor do they receive any payment of ESF.

### **Match-Funding Only Partners:**

Organisations that provide match funding but do not deliver project activity or incur project costs should not be listed as 'Delivery Partners' in this screen. Instead they should be recorded in the relevant match-funding screens in the ECLAIMS IT system and in the relevant supporting narrative for your project where you explain your match-funding arrangements.

### <span id="page-13-0"></span>**5.3 Project – Key Details Screen**

### **This screen must be completed in all cases**.

This screen allows you to record key headline information about your project.

The top part of the screen asks for:

- Your ESF Project name:
- For ERDF please enter 0.00
- The total amount of ESF you are requesting for your project, excluding match-funding
- Youth Employment Initiative (YEI) value should be recorded as £0.00
- your Total ESF Project value including any match-funding

You will need to select the Local Enterprise Partnership (LEP) Areas your project will be covering.

Applications are invited to deliver the activity across England, excluding London.

Please select 'National' from the drop-down list.

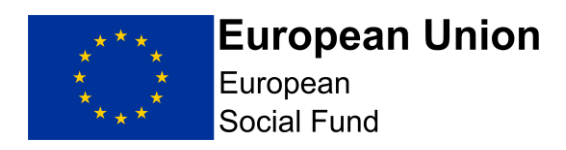

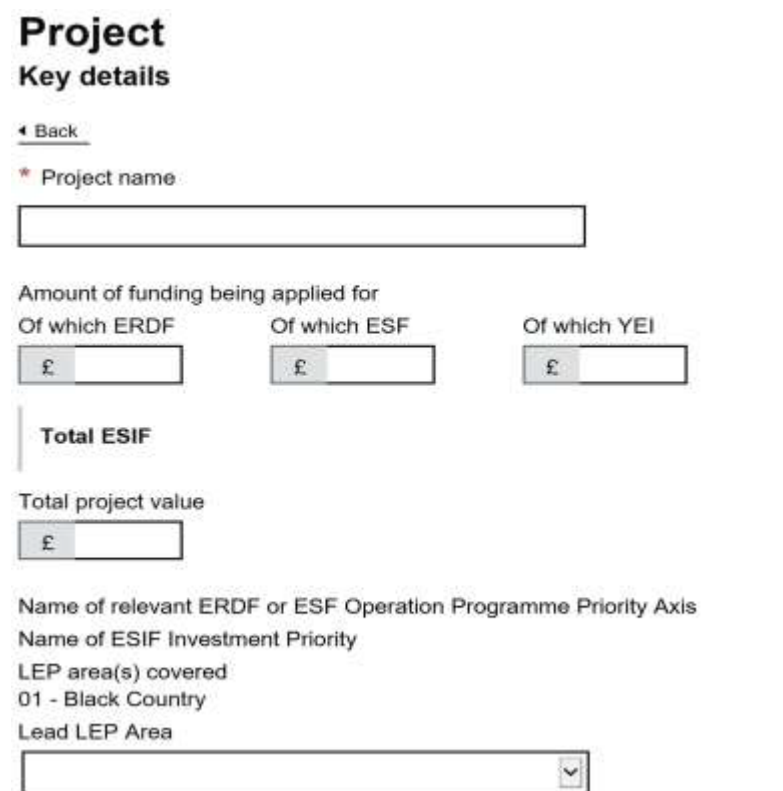

#### **NOTE**: **You must insert a '0' figure in the ERDF field in all cases. You must also record a '0' figure in the YEI field.**

If you do not record these '0' figures, you may not be able to record the Total Project Value figure for your ESF Project in this screen and or you may get an error message which prevents your application from being submitted.

You will be asked for the key delivery dates for your ESF Project. Remember that all activity needs be completed by 31st December 2023.

Please use the calendar icon to populate dates; do not manually input.

#### **NOTE:**

#### **Project Name:**

Your **'Project Name**' must be the actual name you are going to use for your project if you are awarded ESF Funding, as this name will appear on your ESF Funding Agreement.

If you are intending to operate ESF Projects with the same or similar names, you will need to ensure your Project Name has at least one unique feature to help you and the ESF Managing Authority to differentiate between each

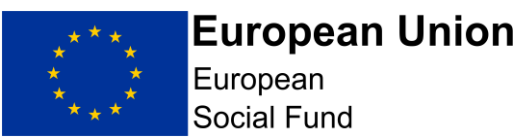

project for example, a geographical suffix, numerical suffix or Investment Priority suffix.

#### **Project Dates:**

The start date and financial completion dates you record in this screen will be used by the ECLAIMS IT system to automatically generate the relevant, quarterly profile fields for your project costs and funding and project deliverables in the subsequent ECLAIMS screens for these elements, so it is important that the dates in this screen are accurate and correct.

**Proposed Start Date (Must be completed for ESF)** This should be the date on which you expect to start incurring project-related costs. This should be realistic and needs to take into account the activities needed before you start your project and also that your application will be subject to appraisal before a Funding Agreement can be considered.

P**roposed Financial Completion Date (Must be completed for ESF)** This is the date by which you expect all expenditure on the project to have been incurred and defrayed (left your bank account). Please ensure the date does not exceed 31/12/2023.

**Proposed Practical Completion Date (Must be completed for ESF)** To ensure the ECLAIMS system will allow correct recording of your expenditure, output and result profiles later in your Application process the date you record must be identical to your Proposed Financial Completion Date. Please ensure the date does not exceed 31/12/2023.

**Proposed Activity End Date (Must be completed for ESF)** This is the date on which your project will stop delivering activities to Participants and SMEs. This may be an earlier date than your Financial Completion Date, to give you time to collate any costs relating to those activities ready for submission of your final funding claim to the Managing Authority. Please ensure the date does not exceed 31/12/2023.

Once you have completed all of the details in the Project – Key Details screen, select 'Save and Continue'.

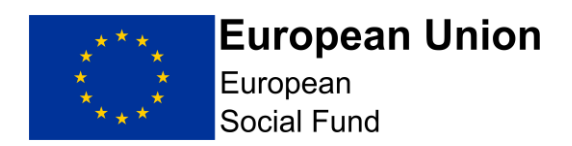

### <span id="page-16-0"></span>**5.4 Project Business Case Screen**

#### **This screen must be completed in all cases.**

This screen contains a single, narrative free text box where you need to describe your project as briefly as possible. There is no word limit, but you are encouraged to keep your response focused and relevant.

**NOTE:** In this screen you should briefly describe how the project will be delivered. You should avoid overly technical terminology. Your response should be understood by a non-expert.

In all cases, please refer to organisation names (and job titles if necessary) rather than the actual names of individuals when describing project delivery arrangements and responsibilities.

The fields within this screen accept text only.

You should provide a brief description of how your proposed, specific activities clearly link to the outputs and results you intend to achieve to demonstrate a clear intervention logic.

You should also set out your engagement of target groups and recruitment strategy, detail referral routes and possibly partners, identify the type of issues and barriers faced and how the Project(s) will aim to address these.

Once you have completed your narrative in the Project Business Case screen, **select 'Save and Continue**'.

### <span id="page-16-1"></span>**5.5 Project Schedule Screen**

#### **This screen must be completed in all cases.**

Please record each of the key milestones covering the end-to-end delivery of your project. There should be a degree of certainty, accuracy and detail recorded.

You can use the 'Add Another Milestone' link to generate a new set of 'Milestone Description' and associated date fields for each new milestone you wish to add.

The 'Commentary' box in this screen is a text box covering all milestones.

In this box, you should comment on any dependencies relevant to the key

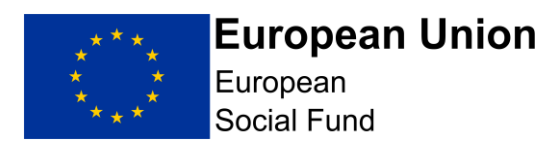

milestones you have recorded, as well as the implications / likelihood of milestones being missed or slipping.

The Appraiser is looking to be assured that this is a deliverable project within the time scales provided.

Select 'Save and Continue' button at the bottom of the screen. This will take you to the 'Strategic Fit' section of the Full Application.

Alternatively, you can select' Save and Return to Index' if you want to work on a different section of the Full Application.

### <span id="page-17-0"></span>**5.6 Strategy Strategic Fit Screen**

#### **This screen must be completed in all cases.**

This screen comprises of four narrative free text boxes where you are asked to provide a response against each of the following four key questions in the relevant free text box:

Question 1. How does the project address the strategic domestic priorities, needs and opportunities set out in the Call specification at national, local and sub national level?

Question 2. How does the project deliver the objectives of the relevant priority axis set out in the Operational Programme? Please refer to the Call specification document for the specific objectives for Investment Priority 4.1.

Question 3. Describe the medium to long-term results/impacts the project will deliver.

Please answer "not required for this call"

Question 4. Please identify any organisations offering the same or similar activity. Explain how the proposed project adds value to and doesn't duplicate existing provision, and does not conflict with national policy? Please explain how you will work collaboratively with other projects in your area to ensure there is no duplication of provision. Tell us how you will link with ESF participants in other projects.

Once you have recorded full, detailed and relevant responses to each question, select 'Save and Continue'

**NOTE:** Projects that do not fit with the Call Specification and or the ESF Operational Programme will not be supported.

Lump Sum Digital Interventions Call ESF Online Full Application Guidance Page **18** of **66**

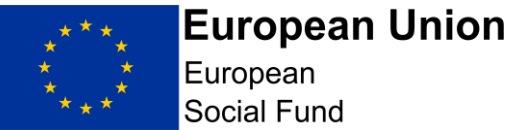

In this screen you should explain as fully as possible how your Project aligns with the domestic strategic priorities and local growth priorities as set out in the call specification.

You should explain how your project represents a suitable or appropriate means of delivering the objectives set out in the [ESF Operational Programme](https://www.gov.uk/government/publications/european-social-fund-operational-programme-2014-to-2020)  [2014 to 2020,](https://www.gov.uk/government/publications/european-social-fund-operational-programme-2014-to-2020) referred to in the Call Specification Document.

You will need to demonstrate the research undertaken to establish if there are any national schemes or local provision in place which may be the same or similar to the proposed Project. Where such schemes do exist, you should clearly demonstrate how your Project adds value and does not duplicate this provision.

All activity to enable participants to receive the equipment and any initial set up support must be completed by the project end date as stipulated in the Funding Agreement.

The Managing Authority recognises that for some participants, use of the data allowance will continue past the end date stipulated in the Funding Agreement, dependent on the date the dongle is provided.

Devices need to provide:

- Access to the internet and online services;
- Email account set up and access.

In addition, Projects will need to ensure appropriate levels of security and control are included on the device and should also be evidenced. This includes:

- Access controls such as the ability to limit administrator access;
- Software installation restrictions:
- Anti-virus / anti-phishing / anti-ransomware controls;
- Internet filtering to limit access to inappropriate websites:
- Device tracking:
- The facility to remotely wipe the device of data if required.

Eligible activities are:

- The loan of digital devices to ESF participants to allow internet access;
- The provision of data, enabling access to the internet:
- Human resource to assist participants to set up the equipment and understand basic functions (e.g. start up, charging the device, using the data allowance, accessing the internet).

Projects will need to ensure that they record and retain details of all the devices and data/internet access they provide to ESF participants along with

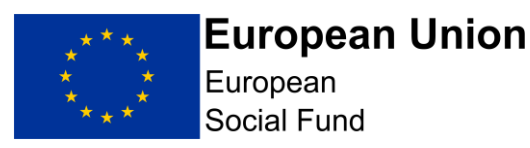

records of all participants receiving the equipment, which should include the participant identifier.

### <span id="page-19-0"></span>**5.7 Strategy Cross Cutting Themes Screen**

Projects are not required to complete Cross Cutting Themes screen.

Please answer "not required for this call**"** for each of the three boxes within this section.

### <span id="page-19-1"></span>**5.8 Strategy Justification Screen**

Projects are not required to complete Justification screen.

Please answer **"**not required for this call" for each of the three boxes within this section.

Select **'**Save and Continue'

### <span id="page-19-2"></span>**5.9 Strategy Evidence Screen**

Projects are not required to complete Evidence screen.

Please answer **"**not required for this call**"**

Select **'**Save and Continue'

### <span id="page-19-3"></span>**5.10 Financial (General) Screen**

**This screen must be completed in all cases.**

**NOTE**: When accessing this screen, you may see error messages displayed before you have started to record any information.

These error messages represent in-built validation rules in the ECLAIMS IT system and should resolve as you work your way through the full suite of Financial, Costs and Funding screens.

This first screen asks for a range of headline information about your project finances.

Lump Sum Digital Interventions Call ESF Online Full Application Guidance

Page **20** of **66**

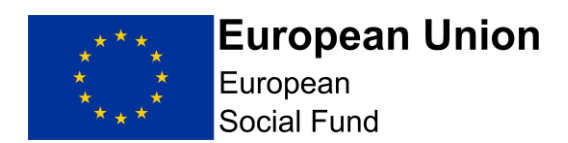

#### **Simplified Cost Options**

The first question on this screen is **"Please advise whether the project will be adopting any of the available ESIF simplified cost options for indirect costs and if so, which one?"**

Please answer **"**not required for this call**".**

#### **Irrecoverable VAT**

Irrecoverable VAT is the input VAT that a business has incurred on purchases and other costs which it is not permitted to recover via its VAT Return.

In this section of the screen please select the radio button relevant to your ESF Project.

Does the project budget include any VAT you cannot recover from HMRC (recoverable VAT)?. Note we may need confirmation of this by way of a letter from the applicant's finance department.

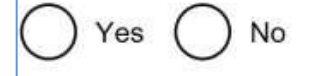

If you select '**Yes**' to this question, you will then be presented with an additional question and associated text box, asking for more details of how you are going to ensure you manage any Irrecoverable VAT through your financial arrangements for your ESF Project.

"Please described how this is captured through the claims procedures and how your financial processes will ensure that it is not being claimed as part of the normal VAT return".

Once you have selected the relevant radio button and, if appropriate, provided the additional narrative information for any Irrecoverable VAT, scroll to the next part of this screen.

#### **Justification of Costs**

You must prepare and upload a simple draft budget, which details your project costs.

This information should be used to populate the Financial Project Costs on ECLAIMS.

Your draft budget must only include the following:

- Direct Staff Costs: Delivering set-up support to ESF participants
- Other Direct Costs: The cost of devices

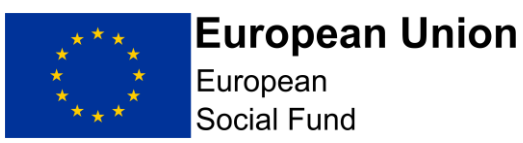

- Other Direct Costs: The cost of data
- Total: Direct Staff Costs & Other Direct Costs.

This overall figure should be recorded onto ECLAIMS as 'ESF Other Direct Costs'**. DO NOT enter any other Cost Category**.

Please see the example below (For illustrative purposes only) Project Draft Budget

- Direct Staff Costs: £2,000.00
- Other Direct Costs (Devices): £68,000.00
- Other Direct Costs (Data): £30,000.00
- Total: £100,000.00

(This figure of £100,000.00 should be recorded onto ECLAIMS as ESF Other Direct Costs). **DO NOT enter any other Cost Category**.

Please use this section of the screen to set out as much detail as you can on the rationale for each of the costs included in the draft budget, how you have arrived at the levels of costs you are quoting in each case, what benchmarks, and any assumptions you have made when arriving at your proposed project budget.

The narrative information you provide here is a critical factor when the Appraiser is considering the value for money of your project.

Please upload your simple draft budget spreadsheet and record your draft budget under the Costs and Funding Section on ECLAIMS.

**NOTE:** When developing your simple budget and associated financial profiles, you should bear in mind that:

- ESF operates by calendar years, with 4 set claim periods ending in March, June, September and December;
- ESF Project claims must be submitted to the ESF Managing Authority within 25 working days of the end of each claim period. Each claim will then be subject to range of checks by the ESF Managing Authority before payment can be issued – you must therefore ensure you have sufficient cash flow to manage the project.
- Be as realistic as possible about when expenditure will occur and be defrayed– ESF operates on the basis of defrayed expenditure i.e. when a payment leaves the projects bank account, not when an invoice or cheque has been written/sent.

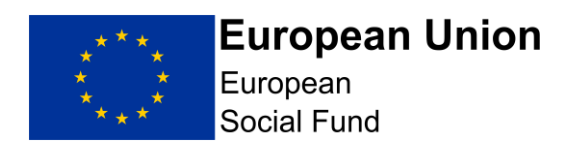

#### **Match Funding**

The next narrative box on this screen asks "**Who is providing your matchfunding and is it confirmed? If not, when will it be confirmed?"**

Match-funding is a key requirement for receiving European Structural & Investment funds and it should be confirmed (with the exception of SME contributions) prior to the issuing of any Funding Agreement.

**NOTE:** The information you record here should include a breakdown of match funding including evidence of the match, which might take the form of a letter or contract signed by someone in a position of authority. There is no prescribed template for this. If you are using your own funds as match, the Managing Authority may need to ask for additional evidence such as in principle approval for a bank loan.

#### **Income Generation**

Only a response of 'No' is acceptable against this question, as ESF Projects in England are not eligible for funding if they will generate a profit.

#### **Cross LEP Area and/or Category of Region Costs**

The final question on this screen concerns projects spanning more than one Category of Region and/or more than one LEP Area.

As your application will span all three Categories of Region, please explain in this narrative box how your project costs have been shared across these elements.

**NOTE:** The intervention rate is different for each Category of Region and your ESF Project costs need to take this into account when calculating and confirming the levels of match-funding you need to provide.

For this Call the following intervention rates will apply:

- More Developed region 50%;
- Transition region  $-60\%$ ;
- Less Developed region 80%.

The Managing Authority has created a simple Excel workbook to enable projects to easily calculate and attribute project costs and match funding at Category of Region level. This is published alongside this Call.

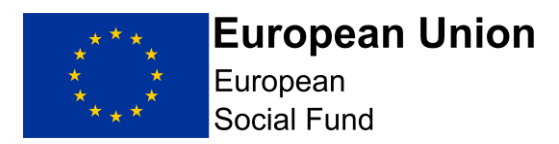

Once you have recorded full, detailed and relevant responses to each question, **Select 'Save and Continue'**

### <span id="page-23-0"></span>**5.11 Financial Project Costs Screen**

This screen must be completed in all cases**.**

**NOTE:** Please be aware that the ECLAIMS IT system has automatic validation built in, comparing the ESF and match funding information you record in the following three screens:

Financial Project Costs Financial Costs and Funding Allocation Financial Funding Sources

Across these three screens you will record the financial information about your project by Cost Category, overall split of ESF and match funding, Category of Region (CoR), LEP Area, Investment Priority and individual match funding source.

As this is an England wide measure, projects will be required to attribute total project costs and participant numbers across all three Categories of Region, regardless of where the project or participants are based, using the Programme level percentage splits set out below.

#### **National Call**:

For the LEP area please select 'National'. You should also apportion the amount of ESF across the three CoRs using the percentages below:

Applicants will need to have eligible match funding for the balance of costs, which must be from a source other than the European Union. The applicant will need to provide information to demonstrate that the operation is likely to have the required level of match funding in place at the point of formal approval. For this Call the following intervention rates will apply:

- More Developed region 50%;
- Transition region  $-60\%$ ;
- Less Developed region 80%.

This means 50%, 40% and 20% of match funding is required respectively in each region. Based on the ESF values provided in the call specification, the match funding values for each Category of Region are:

- $\bullet$  More Developed region  $-$  £2,584,080;
- Transition region  $-$  £563,280;
- Less Developed region  $-$  £42,750.

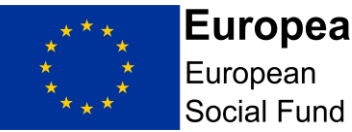

Projects will be required to attribute total project costs, including match funding, using the notional allocation percentage splits set out above and summarised below:

- More Developed region  $-71.78\%$ ;
- Transition region  $-23.47\%$ :
- Less Developed region 4.75%.

More information and guidance to help projects calculate how to apportion costs and match funding accurately are provided in section 4 of the Call specification.

The Managing Authority has created a simple Excel workbook to enable projects to easily calculate and attribute project costs and match funding at Category of Region level. This is published alongside this Call.

It is strongly recommended that you take time to document and thoroughly check all your financial information across these parameters to ensure you have consistent figures across the board to avoid error messages and validation issues which will prevent submission of your Full Application in the ECLAIMS IT system.

We also strongly recommend that you record your financial information in these screens as early as possible, so that, if you encounter any validation issues or error messages, you have sufficient time to address these and or seek technical support.

### **Forecasting:**

As expenditure targets and profiles represent a critical consideration around the initial and ongoing value for money of your project, it is important that your forecasts are realistic and achievable to reduce the risk of financial penalties and/or formal under-performance action against your ESF Project at a later date if you are awarded an ESF Funding Agreement.

All operations will be required to collect data and report progress against the deliverables with their claim. However, as this is a lump sum call, where an operation underperforms against their deliverables they will not be paid (see Call Outline section, bullet point 5).

You should ensure that figures recorded in these screens correspond with the equivalent figures in your submitted simple budget for your project costs. Any discrepancies between the on-screen information and your granular budget may mean the Appraiser needs to ask to you undertake rework.

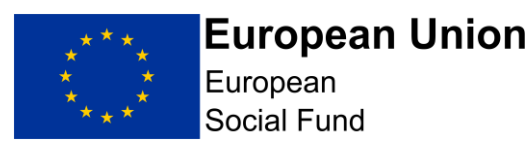

#### **Decimal Places:**

The quarterly figure recorded must have 2 decimal places, even if these are zeros.

If you record a whole number for example. £1000, the ECLAIMS IT system should populate these decimal places for you, displaying £1000.00. However, this is not always the case consistently.

You can add, view, edit or delete cost records for your project in the '**Financial – Project Costs'** screen.

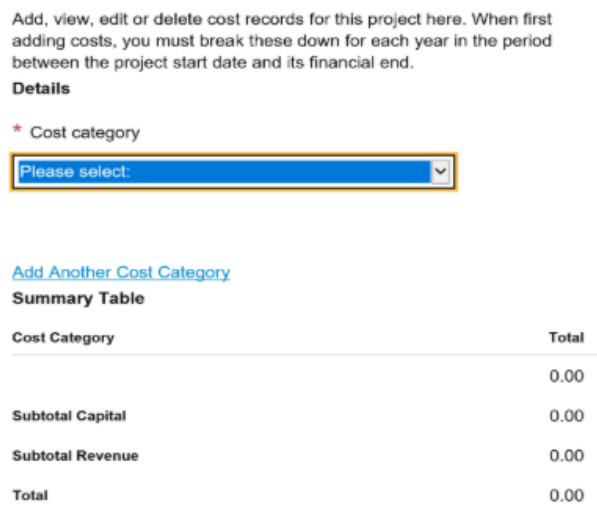

To input your project cost profiles, per quarter, you will need to first **select a Cost Category** from the drop-down list.

#### **Draft Budget:**

Your draft budget which details your project costs, should be used to populate the Financial Project Costs on E-Claims.

Your draft budget must only include the following:

- Direct Staff Costs: Delivering set-up support to ESF participants
- Other Direct Costs: The cost of devices
- Other Direct Costs: The cost of data
- Total: Direct Staff Costs & Other Direct Costs.

This overall figure should be recorded onto E-Claims as 'ESF Other Direct Costs'. **DO NOT enter any other Cost Category**.

Lump Sum Digital Interventions Call ESF Online Full Application Guidance

Page **26** of **66**

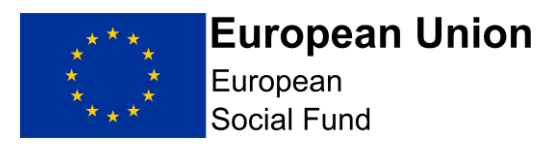

Please see the example below (For illustrative purposes only)

- Project Draft Budget
- Direct Staff Costs: £2,000.00
- Other Direct Costs (Devices): £68,000.00
- Other Direct Costs (Data): £30,000.00
- Total: £100,000.00

(This figure of £100,000.00 should be recorded onto ECLAIMS as ESF Other Direct Costs). **DO NOT enter any other Cost Category**.

Please upload your simple draft budget and record your draft budget under the Costs and Funding Section on ECLAIMS.

Please see the screenshots below, which details how to record the Other Direct Costs as a Cost Category.

To input your project cost profiles, you will need to first select a Cost Category from the drop-down list. You should enter 'ESF Other Direct Costs' only.

Selecting the 'ESF Other Direct Costs' category from the drop-down list will then generate 4 quarterly profiles.

#### **All expenditure should be recorded in the four Quarterly profile boxes**

These will be based on the Project Start Date and Project Financial Completion Date you recorded in the 'Project Details' screen earlier in your Full Application Your activity end date and Financial completion date must be no later than 31<sup>st</sup> December 2023.

**NOTE:** If you try to complete your Financial Screens before completing the Project Details screen, you will not be able to do this as the ECLAIMS IT system will not have the relevant date information to be able to generate the four quarterly cost profile boxes you need.

#### **Flat Rate Indirect Costs (FRIC) Additional Questions**

Flat Rate Indirect Costs (FRIC) is not appropriate for this Call. The "Flat Rate Indirect Costs Included?" box should NOT be selected.

The 'Rate to be applied' should not be completed. Neither should the 'value of direct costs that are eligible for flat rate indirect costs' or the 'supporting rationale' section.

At the bottom of the screen, you will then see a summary table where the ECLAIMS IT system has populated the figures based on your quarterly profiles.

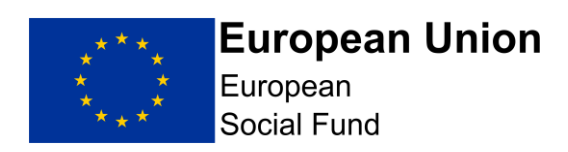

#### **Summary Table**

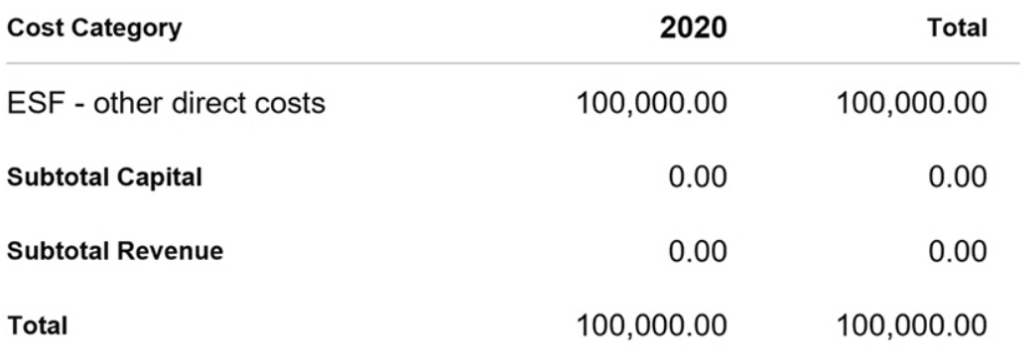

Please check this table to ensure all of your project figures are correct before selecting **'Save and Continue'** to move to the next screen**.**

### <span id="page-27-0"></span>**5.12 Financial Costs and Funding Allocation Screen**

#### **This screen must be completed in all cases.**

In the first part of Cost and Funding screen, you need to select the Priority Axis 4, Investment Priority 4.1.

As set out in the published Call, this is an England wide measure and projects will be required to attribute total project costs and participant numbers across all three Categories of Region, regardless of where the project or participants are based, using the Programme level percentage splits set out in Part 2 of the call specification. You will need to select a LEP area and enter all three Category of Regions.

In the next set of fields on this screen, you should then record the amount of ESF funding, Private Match Funding and Public Match Funding for your project under the Priority Axis, Investment Priority and Category of Region you have just selected.

As this is a national measure, available to all ESF participants outside of London, all projects, regardless of where they operate, should use the percentages below to apportion their draft budget and claims between the Categories of Region.

Apportionment for Category of Regions

- Less Developed: 4.75%
- Transition: 23.47%
- More Developed: 71.78%

Lump Sum Digital Interventions Call ESF Online Full Application Guidance

Page **28** of **66**

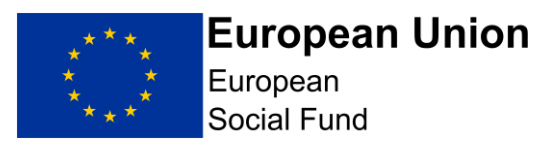

The following example sets out how projects costs are attributed across all Categories of Region for a project with total costs of £1,000,000:

- £47,500 Less Developed total cost (attributable to this CoR). This comprises 80% ESF (£38,000) and 20% match (£9,500); and
- £234,700 Transition total cost (attributable to this CoR). This comprises 60% ESF (£140,820) and 40% match (£93,880); and
- £717,800 More Developed total cost (attributable to this CoR). This comprises 50% ESF (£358,900) and 50% match (£358,900).

The Managing Authority has created a simple Excel workbook to enable projects to easily calculate and attribute project costs and match funding at Category of Region level. This is published alongside this Call.

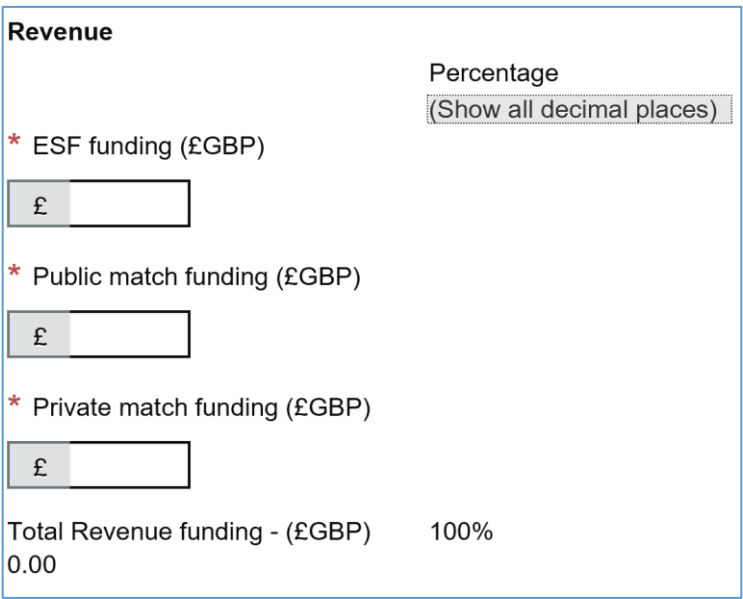

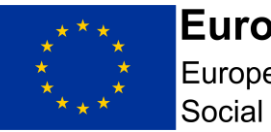

**NOTE:** As set out in the published Call, this is an England wide measure and projects will be required to attribute total project costs and participant numbers across all three Categories of Region, regardless of where the project or participants are based.

Please refer to the Programme level percentage splits set out in Part 2 of the call specification.

You will need to select a LEP area and enter all three Category of Regions.

Select the '**Add Another Priority Axis'** link located immediately under the 'Revenue' boxes in this screen to generate three COR's fields.

Repeat this 'Add Another Priority Axis' action until you have recorded information for each Category of Region for your ESF Project.

Select the Priority Axis 4, Investment Priority 4.1, LEP area and enter all three Category of Regions.

### **Public vs Private Match-Funding:**

The ECLAIMS IT system has in-built, background coding that determines which match-funding sources are classed as Private or Public. Annex A provides the list of applicable classifications.

When recording the amount of public and private match-funding for your project in the Financial – Cost and Funding Allocation screen, ensure you calculate your totals based on the Annex A public/private classification rules.

### **System Validation Rules:**

The funding information you record in this screen should add up to the 'Total Project Value' figure you recorded earlier in your Full Application in the 'Project Key Details' screen.

The total overall funding for your ESF Project in this screen should also equal the total overall funding recorded for your ESF Project in the 'Financial Project Costs' screen where you have recorded your quarterly cost profiles.

Finally, the next screen will ask you to record your match funding information broken down by individual match funding source, including whether each source is private or public match. You must ensure that the individual, broken down figures on the next screen add up to the total public and total private match funding figures on this screen.

If any of these validation checks are not met, you may see error messages in the ECLAIMS IT system asking you to check your figures.

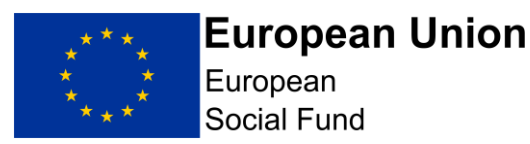

You will not be able to submit your Full Application until all errors are resolved.

There are summary tables at the bottom of this screen where you can check your figures by Category of Region.

Please refer to the simple Excel workbook which enables projects to easily calculate and attribute project costs and match funding at Category of Region level published alongside this Call.

Please check these tables are correct before selecting '**Save and Continue'** to move to the next screen.

### <span id="page-30-0"></span>**5.13 Financial Funding Sources Screen**

**This screen must be completed in all cases.**

In this screen, you need to record the individual match-funding amounts for your ESF Project by individual match-funding source.

In all cases, you need to select the 'Revenue' radio button as capital matchfunding is not relevant to ESF Projects.

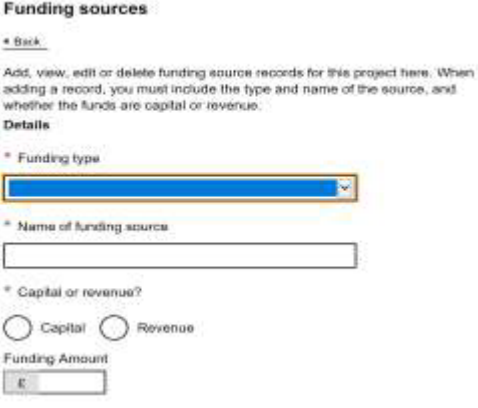

For each match-funding amount, select whether it is match-funding 'in-kind' and also whether this funding is confirmed already.

Is this match funding 'in-kind'?

Yes No

View restrictions

Is this match funding confirmed?

Yes No

Lump Sum Digital Interventions Call ESF Online Full Application Guidance Page **31** of **66**

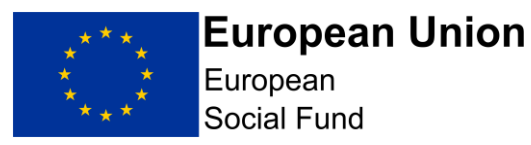

If you select 'No' to the confirmation question, you will see an extra set of fields appear asking you to record the date by which you expect to receive Confirmation.

**NOTE:** If your ESF Project has more than one source of match-funding, select the 'Add Another Funding Type' link.

This will generate an extra set of match-funding fields for you to complete. Repeat this action until you have recorded the match-funding information for

each individual match-funding source.

There are summary tables at the bottom of this screen where you can check your recorded match-funding figures before progressing any further.

Please check these tables are correct before selecting 'Save and Continue' to move to the next screen.

### <span id="page-31-0"></span>**5.14 Financial – Management Screen**

#### **This screen must be completed in all cases.**

This screen comprises of 7 narrative free text boxes where you are asked to provide a response against each of the following key questions

Question 1: Have you or will you incur any at risk costs since your notification letter which you intend to include in an ESF or ERDF grant claim? If so, how much and on what?

Question 2: Describe the financial management and control procedures for the project; including the process for compiling, authorising and ensuring only eligible and defrayed expenditure is included in European Structural and Investment Funds claims for payment. Please refer to job titles rather than the actual names of individuals when describing Financial Management and Control procedures and responsibilities.

**NOTE: It is essential to describe your mechanism for ensuring and recording the participants on this project are already ESF participants. Projects will to need to establish which participants are eligible to receive the equipment based on their individual circumstances and retain evidence to support their decision.**

Question 3: Please describe the document management system for the project and how the audit trail will be maintained and accessible for the period required under the terms of the European Structural and

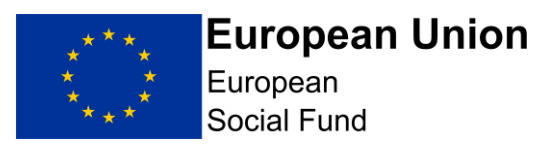

Investment Funding Agreement, this includes retrieving original invoices and ensuring evidence of costs incurred is available.

Question 4: If applicable, how will you ensure that Delivery Partners/ or Financial beneficiaries engaged in the delivery of the project will comply with the requirements relating to defrayal of expenditure?

Question 5: Please set out your organisation's financial policy which describes processes, roles and schemes of delegation. Please answer "Not Applicable for this Call"

Question 6: How will the project's cash flow be managed? ESIF is paid to Grant Recipients in arrears. Please explain how the project will manage its cash flow throughout the project lifetime

Question 7**:** Please explain how the accounting software and systems used will be capable of maintaining separate records for the project and producing detailed reports to demonstrate where the ESIF is being spent. If applicable, please describe how your partner's software or systems will manage project finances.

In this screen you should provide brief responses to each question where required, around the proposed financial management and control procedures you will put in place for the project.

This includes the process for compiling and authorising claims for payment and who will manage this process in your organisation. If your project will have Delivery Partners, you should also describe the processes you and they will follow to ensure full, effective Financial Management.

#### **Granular Budget**

In the middle of this screen you will also need to select a response to a 'yes/no' radio button question asking you to "Please confirm that you have submitted a granular (simple) budget breakdown".

**NOTE:** When considering the design of your financial processes, systems and roles/responsibilities, you may want to refer to the ESF Claims Guidance for Grant Recipients published on GOV.UK which sets out the procedures and expectations around the submission of compliant financial claims to the ESF Managing Authority.

#### **Incurring Costs at Risk:**

For organisations applying for ESF funds through the Single-Stage Application process, the effective date for incurring eligible ESF expenditure will be the day after the relevant open call closing date. Any expenditure incurred by an ESF Direct Bid project prior to this date is ineligible.

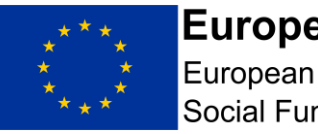

Social Fund However, if you intend to incur any project expenditure from the day after the call closure date, up to and including the date on which an ESF Funding

#### **Financial Management & Control Procedures:**

Agreement is fully executed; this will be at your own risk.

You should describe in brief, the main points of the financial policies in place covering processes, roles and delegations for example who within your organisation can commit the project to incurring expenses, who signs off your inclusion in a claim.

You should set out the procedure to ensure that ineligible expenditure is excluded from the Project's claim. Will this for example, be a manual task or will the accounting system recognise which costs should be included in a claim including confirmation of defrayal. This should include a description of who checks the eligibility of costs before you are incurred as well as before they are claimed.

#### **Delivery Partners**

If your ESF project will not have any Delivery Partners, please record N/A in response to this question.

Otherwise, you should describe the processes and procedures you will put in place to ensure that Delivery Partners only claim eligible expenditure. For example, will there be an induction or training? How will the lead applicant test the Delivery Partners' systems and will this be reflected in a Service Level Agreement or Memorandum of Understanding or equivalent with them.

#### **Document Retention:**

Please describe how your ESF Project will meet ESF requirements regarding document retention dates, storage and data backup arrangements including, if applicable, for your Delivery Partners.

Documentation relating to a project must be retained after the project has completed in line with the [ESF Document Retention Guidance published on](https://www.gov.uk/guidance/england-2014-to-2020-european-structural-and-investment-funds)  [GOV.UK.](https://www.gov.uk/guidance/england-2014-to-2020-european-structural-and-investment-funds)

You should refer to the published ESF Document Retention guidance and the European Social Fund data evidence requirements: eligibility and results Guidance publish alongside this call to inform your response.

You will be asked to provide original invoices when audited. Your response should explain how you will ensure you can access these invoices when needed, particularly if they are stored off-site.

#### **Cash flow:**

ESF is paid in arrears upon receipt of satisfactory claim for payment, for example you will have had to incur costs before you are able to claim them and

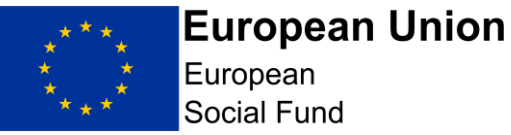

there are often queries around submitted claims (for example, ineligible expenditure or a lack of description of expenditure or lack of supporting evidence). In response to this question, explain how you will manage the cash flow of the Project to take account of ESF claim and payment processes and, if applicable, how your Delivery Partner(s) will manage their respective cash

Once you have recorded full, detailed and relevant responses to the questions on this screen, **select 'Save and Continue**

### <span id="page-34-0"></span>**5.15 Deliverables Results and Outputs Screen**

This screen must be completed in all cases.

In the first part of this screen you will need to answer four key questions. Two require narrative responses and two require selection of the available radio buttons.

In the lower part of the screen, you will then need to use the 'Add Another Deliverable' option to generate new fields per individual output category and individual result category for your project.

### **Narrative Responses:**

flow(s).

In response to the narrative questions in this screen, you should explain in detail how you have estimated the volume of each of your forecasted outputs and results for your project, demonstrating clearly how each of the proposed outputs and results directly links to your specific project activities and objectives.

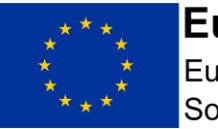

European Social Fund

Project date forecasts are required for this section to be completed. Please return to the Schedule sub section under Project to continue. Please indicate which results and outputs your project will deliver.

Please explain in detail how you have estimated each of the outputs and results for your project, demonstrating clearly how each of the proposed outputs and results directly links to your specific project activities and objectives.

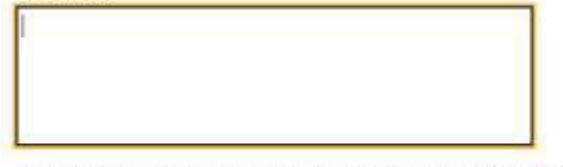

Please explain your approach for forecasting each deliverable; including the specific base-lining/research you have undertaken to ensure your projected profiles are realistic and achievable and any assumptions which impact on your forecasts.

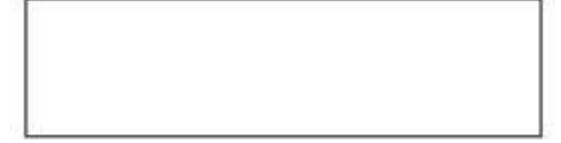

You will also need to ensure robust systems are in place, and be able to describe them, to capture and record the targets and to report quantitative and qualitative performance.

All operations will be required to collect data and report progress against the deliverables with their claim. However, as this is a lump sum call, where an operation **underperforms against their deliverables they will not be paid** (see the Call Outline section, bullet point 5).

Please note that the **CV30** Output Indicator relates to the financial amount of ESF Funding you are requesting and should be aligned with your draft budget.

For **CV31**, it is important that you accurately forecast the minimum number of participants who will be supported with the digital devices. You will need to ensure that they meet this minimum target, therefore enabling them to draw down the full amount of the draft budget. Projects will to need to establish which participants are eligible to receive the equipment based on their individual circumstances and retain evidence to support their decision.

For example: If you anticipate supporting 100 participants through the provision of the equipment and data in a quarter, but only support 95 participants, the project will not be able to draw down any funding for that quarter or roll forward those participant numbers to be included in the next quarter. Equally, any over-achievement against forecast in any quarter will not be eligible for additional funding and cannot be rolled forward to be included in the next quarter.

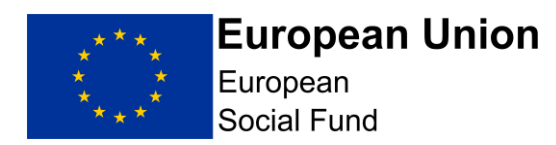

**Please also note:** As this is a lump sum call, where an operation underperforms against their deliverables they will not be paid.

Please refer to the ESF Lump Sum Digital Interventions Call MI Guidance published alongside this Call.

#### **Radio Buttons:**

You should then select the relevant response, applicable to your ESF Project, against the questions:

(ESF only) Will your project be fully or partially implemented by social partners or non-governmental organisations?

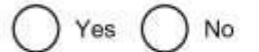

(ESF only) is your project dedicated to the sustainable participation and progress of women in employment?

Yes No

Once you have completed both the narrative and 'radio button' sections of this screen, you should then move onto recording each individual set of output profiles for your project in this same screen.

If you are unsure which response applies to your project, you should consult the ESF Lump Sum Digital Interventions MI Outputs and Results guidance which is published alongside this Call.

#### **Recording your 'Output' target profiles:**

Selecting 'Add Another Deliverable' link will bring up a set of fields which will allow you to record each individual set of output profiles one-by-one.

For the national call, available to all ESF participants; all projects, regardless of where they operate, should use the following percentages to apportion their Outputs, across the Categories of Region.

#### Apportionment for Category of Regions

- Less Developed: 4.75%
- Transition: 23.47%
- More Developed: 71.78%

Please see the example below (For illustrative purposes only. This is based on the example in the Financial Section above): -

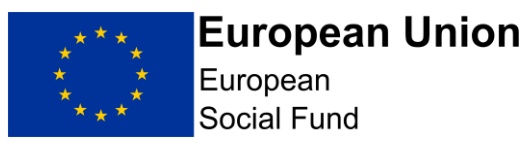

- If you have requested ESF of £100,000.00, you would enter the following values: -
- CV30 (financial spend responding to C-19) £4,750.00 (Less Developed)
- CV30 (financial spend responding to C-19) £23,470.00 (Transition)
- CV30 (financial spend responding to C-19) £71,780.00 (More Developed)
- If you have provided a forecast of 90 ESF participants, you would enter the following values: -
- CV31 (people supported responding to  $C-19$ ) 4 participants (Less Developed)
- CV31 (people supported responding to C-19) 21 participants (Transition)
- CV31 (people supported responding to C-19) 65 participants (More Developed)
- Please note that you will need to round up or down for the participant numbers for Indicator CV31. Do not use decimal places.

For example, if you normally operate across less developed area you would still have to apportion your project costs using all three COR percentages detailed above.

For each individual Output category, you will need to:

- 1. select the correct Priority Axis 4 from the drop-down menu
- 2. select the correct Investment Priority 4.1 from the drop-down menu.
- 3. for Type, select 'Output
- 4. for Indicator, select your first Output category from the drop-down menu, ensuring you select the Indicator with the correct Category of Region suffix
- 5. select the correct Category of Region for the Output being recorded;
- 6. select the correct LEP area from the drop-down menu
- 7. select the first year where you have Output figures to record
- 8. Input the quarterly figures for that year from the Outputs tab (please note ECLAIMS will not accept a part year therefore you will need to input zeros for any quarterly fields where you do not expect to deliver any Outputs).

Because you will need to show 3 separate COR for each deliverable you will need to generate 3 separate COR entries. Financial amounts for each category of region for indicator CV30 must align with your draft budget figures.

When entering these figures onto ECLAIMS, DO NOT USE COM-MAS.

For example, ten thousand pounds and ninety nice pence should be entered as 10000.99

Lump Sum Digital Interventions Call ESF Online Full Application Guidance

Page **38** of **66**

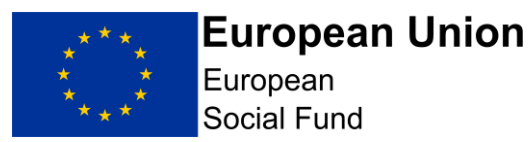

- 9. select the first 'Add Another' button to add another year under this Output category
- 10.select the year from the dropdown menu
- 11.Repeat steps 8 10 until you have completed all quarterly figures, for by that specific Output category.

To input the four quarterly profiles for your next Output category you will need to Select 'Add Another Deliverable'.

This will generate a new set of fields for your next Output – you will need to repeat 1 – 11 above as many times as it takes to record profile figures for each of your individual Output categories.

As your ESF Project will cover more than one Category of Region, you will need to repeat these steps separately for each set of Output profiles for each Category of Region.

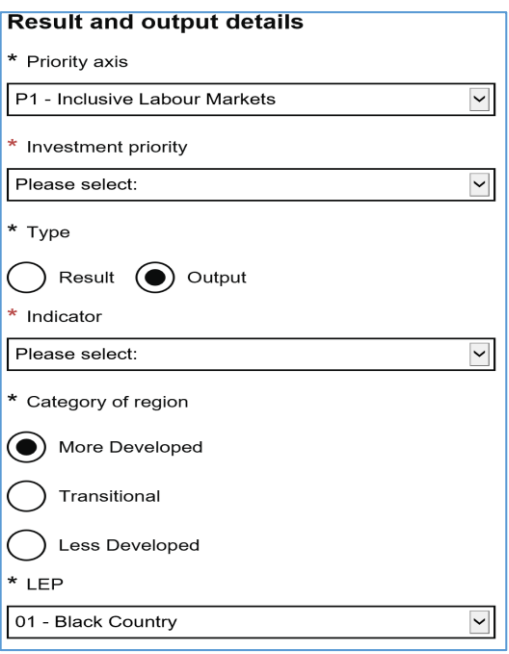

**NOTE:** It is not sufficient to base your output forecasts solely on the proportion of outputs set out in the call specification. It should be clear to the Appraiser how you have considered the specifics of your individual project in your calculations, including any base-lining or other comparative sources of information you have used in arriving at your Estimates.

As outputs represent a critical consideration around the initial and ongoing value for money of your project, it is important that your forecasts are realistic and achievable.

Lump Sum Digital Interventions Call ESF Online Full Application Guidance Page **39** of **66**

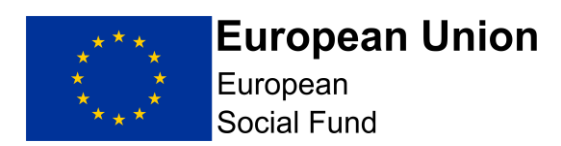

#### **Categories of Region Suffix:**

When recording Output figures in ECLAIMS, projects will need to apportion using the notional allocation percentage splits as set out in "Indicative Fund Allocation" and also in para. 4.2 of the Lump Sum Digital Intervention Call specification, regardless of where the activity has been delivered.

Please ensure you select the correct, relevant Category of Region suffix.

- L = Less Developed Category of Region
- T = Transition Category of Region
- M More Developed Category of Region

In each case, if your Project will be delivering in more than one Category of Region, when selecting the relevant Output category, please ensure you select the ones with the correct suffix, ensuring you record figures for each Output category per Category of Region.

You will need to collect and retain mandatory documentary evidence in support of each output, and provide this evidence when requested by the ESF Managing Authority and/or Auditors. As this is a lump sum call, where an operation underperforms against their deliverables they will not be paid (see Call Outline section, bullet point 5).

#### **Multiple Categories or Region**:

As your project will be delivering across more than one Category of Region, you should ensure you record output profiles for each Category of Region.

Before leaving this page, you will need to scroll down to the bottom of the page where you will see the summary tables for all of the Outputs you have just recorded.

Please check the summary tables include all of the output categories you are intending to deliver against and that your figures for each category are correct before proceeding any further.

Once you are satisfied that all of your Outputs have been recorded accurately, select "Save and continue".

### <span id="page-39-0"></span>**5.16 Control Governance Screen**

This screen must be completed in all cases.

This screen is where you will need to briefly describe the project management and control systems that will be established for the project, demonstrating that the project (including any delivery partners) has the appropriate capacity to meet the requirements of ESF.

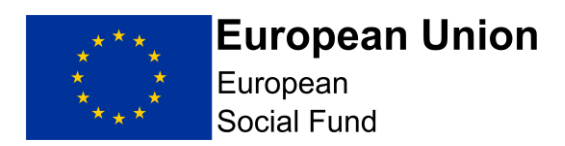

All of the responses in this screen are narrative, free text box responses.

Question 8 is only applicable if your ESF Project will have Delivery Partners and or Sub-Contractors. Please record Not applicable if this question is not relevant to your Project.

If your project will have Delivery Partners, please ensure your responses to all of the remaining questions in this screen explain the arrangements from both the lead applicant and delivery partner perspectives.

Question 1: Describe the project and control systems that will be established for the project, demonstrating that the project (including any delivery partners) has the appropriate capacity to meet the requirements of European Structural and Investment Funds. NOTE you should only provide a brief summary.

Question 2: Identify which posts are not 100% funded by the project. Please answer "Not Required for this Call"

Question 3: How is the team set up to manage and deliver the project? Please answer "Not Required for this Call"

Question 4: What resources, expertise, skills, responsibilities and experience do they have? Please answer "Not Required for this Call"

Question 5: Will existing staff be employed, or will new staff be openly recruited (if yes, how)? Please answer "Not Required for this Call"

Question 6: What are the reporting lines and accountabilities of individual posts? Please answer "Not Required for this Call"

Question 7: If this application form has been drafted by individuals who will not be involved in the delivery of the project, how will you ensure that the project delivery team understands the rationale and detail of the project? Please answer "Not Required for this Call"

Question 8: If applicable, how will you ensure that Delivery Partner(s) comply with the requirements of ESI funding? How will you monitor and manage the performance of Delivery Partner(s) and or subcontractor(s)?

Question 9: For ESF Only Please also include an explanation on how your project will deal with suspected fraud, in line with published ESF Anti-Fraud guidance. This includes providing a statement on how you will deal with suspected fraud in your organisation and if appropriate, with your sub-contractors. Please complete this section.

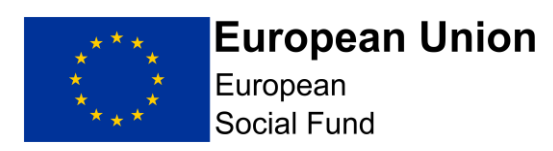

Question 10: Please describe how you will collate, calculate and verify deliverables to ensure that interventions are recorded and an audit trail is retained to prove their validity. Your answer should also explain how you intend to ensure the participant is aware of the fact that the equipment is on loan to them and can't be disposed of, together with the terms that will be in place to ensure the participant understands their responsibility for the loaned equipment. Projects will to need to establish which participants are eligible to receive the equipment based on their individual circumstances and retain evidence to support their decision.

#### **NOTE:**

Anti-Fraud: Please also include an explanation on how your project will deal with suspected fraud, in line with published [ESF Anti-Fraud](https://www.gov.uk/government/publications/european-structural-and-investment-funds-counter-fraud-guidance) guidance. This includes providing a statement on how you will deal with suspected fraud in your organisation and if appropriate, with your sub-contractors.

#### Supporting Documents:

For all ESF Projects, the following documents must be uploaded in the 'Supporting Documents Checklist' section of your Full Application to accompany your responses:

- **An Anti-Fraud Statement** (a statement on how you will deal with suspected fraud in your organisation and if appropriate, with your sub-contractors);
- **A risk assessment** to include mitigating actions to manage the risk of loss of equipment for participants and staff;
- **A documented procedure** for the allocation of the equipment to participants, verifying how their activity links to existing ESF provision and documents the expectations of how the equipment will be treated once it is handed out.
- A simple draft budget which includes:
	- Direct Staff Costs: Delivering set-up support to ESF participants
	- Other Direct Costs: The cost of devices
	- Other Direct Costs: The cost of data

Total: Direct Staff Costs & Other Direct Costs.

If your organisation is a private or voluntary and community sector organisation or a Further Education College, you must upload:

> o Proof of existence - Certificate of Incorporation, Charities Registration, VAT Registration Certificate or alternate form of incorporation documentation.

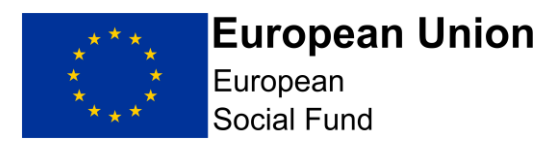

Once you are content you have provided full, detailed and relevant responses to each of the questions in this screen, select 'Save and Continue'.

### <span id="page-42-0"></span>**5.17 Compliance National Eligibility Rules Screen**

This screen must be completed in all cases.

This screen contains a single question:

Question **1:** What checks will be carried out to ensure the business benefitting from the proposal or individuals engaged as part of the proposal are eligible and belong to the target group?

When providing your response, if your Project will have Delivery Partners and or Sub Contractors please explain how you will ensure these organisations will undertake the relevant checks, in addition to explaining how your own organisation will ensure eligibility of individual participants (and that they are ESF participants in other ESF projects).

You should refer to the 'ESF Data Evidence Requirements' guidance and ESF National Eligibility Rules on [GOV.UK](https://www.gov.uk/government/publications/european-structural-and-investment-funds-eligibility-documents) to inform your response to this question.

Once you are content you have provided a full, detailed and relevant response to this question, select 'Save and Continue'.

### <span id="page-42-1"></span>**5.18 Compliance General Compliance Screen**

This screen must be completed in all cases.

This screen contains a single question:

Question 1**:** Describe the controls put in place by the applicant to check that it is maintaining each of the compliance requirements during the delivery of the project.

This question is asking how you are going to ensuring ongoing compliance with State Aid, Procurement, Eligibility and other compliance related elements of your ESF Project throughout its lifetime.

When providing your response, if your Project will have Delivery Partners and/or Sub Contractors please explain how you will ensure these organisations maintain ongoing compliance, in addition to your own organisation.

Once you are content you have provided a full, detailed and relevant response to this question, select 'Save and Continue'.

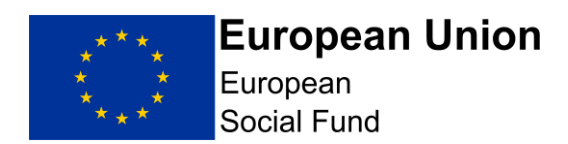

**CRITICAL NOTE:** The following sections on Procurement and State Aid are technical, you may want to seek independent advice to inform your responses.

If you do not take independent advice your responses should be consistent with the level of detail you would obtain from independent advice.

You can upload your independent advice as a supporting document in each case if you wish.

### <span id="page-43-0"></span>**5.19 Compliance Procurement Screen**

You must complete this screen and the associated ECLAIMS Procurement Register if you have already undertaken or plan to undertake procurement in connection with your ESF Project.

**NOTE:** If this screen is relevant to your ESF Project, it is recommended that you complete all of the narrative boxes and radio button questions in the main screen, before selecting the 'Edit Procurement Register' option.

The 'Edit Procurement Register' option takes you to a separate screen where you will need to record details of each individual existing or planned procurement exercise.

It is critical that you have read and understood the European Structural and Investment Funds requirements for procurement, as set out in the published [European Structural and Investment Funds National Procurement](https://www.gov.uk/government/publications/european-structural-and-investment-funds-procurement-documents)  [Requirements](https://www.gov.uk/government/publications/european-structural-and-investment-funds-procurement-documents) and that you/your Delivery Partner(s) can meet the relevant requirements.

Starting at the top of the main Procurement screen, you will need to confirm whether your organisation is a 'Contracting Authority' or not.

If you are not sure you should refer to the [ESIF National Procurement](https://www.gov.uk/government/publications/european-structural-and-investment-funds-procurement-documents)  [Requirements published on GOV.UK](https://www.gov.uk/government/publications/european-structural-and-investment-funds-procurement-documents) and/or obtain independent advice to determine the correct status of your organisation.

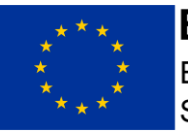

European Social Fund

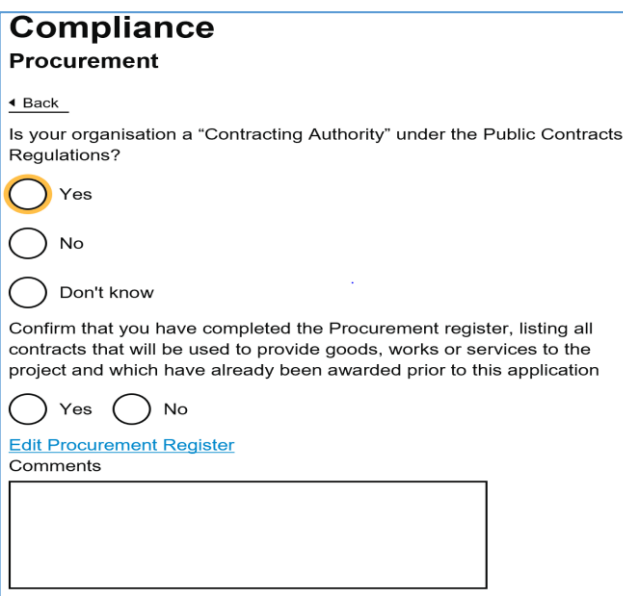

The next 2 radio button questions on this screen are asking if you have completed the ECLAIMS Procurement Register the first question relates to recording details of existing procurement exercises where contracts have already been awarded. The second, similar question relates to recording details of planned procurement exercises you intend to undertake in future.

If there are no existing procurement exercises relevant to your project, leave the radio buttons blank and instead record 'N/A' in the comments box for that question.

Likewise, if there are no future/planned procurement exercises relevant to your project, leave those radio buttons blank and instead record **'**N/A' in the comments box for that question.

**NOTE:** As soon as you select 'Yes' or 'No' under either of these radio button questions, the 'Edit Procurement Register' link will disappear and you will get an on-screen message saying "You will not be able to access your Procurement Register……until your application is saved".

To clear this message and re-activate the 'Edit Procurement Register' link, select the 'Save Draft' button. This will save the current draft of your Full Application and re-instate the 'Edit Procurement Register' option.

Scrolling down the screen, the next narrative response asks to you:

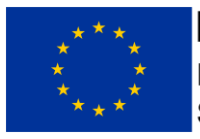

European **Social Fund** 

Describe the system that will be put in place to: Test that the contracts listed in procurement sub section can demonstrate compliance with procurement law Plan the tender processes listed in procurement sub section to ensure that they comply with procurement law including: • Advertising contract opportunities to the market; and • Evaluating bids in an open transparent and non-discriminatory manner Ensure that all relevant documents are retained with a view to providing relevant information in the event of an audit or other investigation Please provide further information on any contracts you have referred in procurement sub section in which there has been a single tender action, the use of a framework or dynamic purchasing system (in particular if this has not been set up by the applicant) or where the contract has been extended.

The final question on the main screen, before you access and edit the Procurement Register itself is:

Confirm that you have read and understood the European Structural & Investment Funds requirements for procurement, as set out in the published European Structural and Investment Funds National Procurement Requirements and that you/your Delivery Partner(s) can meet the relevant requirements.

### **Completing the ECLAIMS Procurement Register:**

Selecting 'Edit Procurement Register' from the main Procurement Screen will take you to a new screen where you can see and edit a list of the individual procurement exercises relevant to your ESF Project.

When you go into this screen for the first time, the list will be blank. You will need to use the 'Add New Record' button to record each individual procurement exercise one-by one.

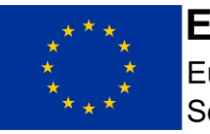

European Social Fund

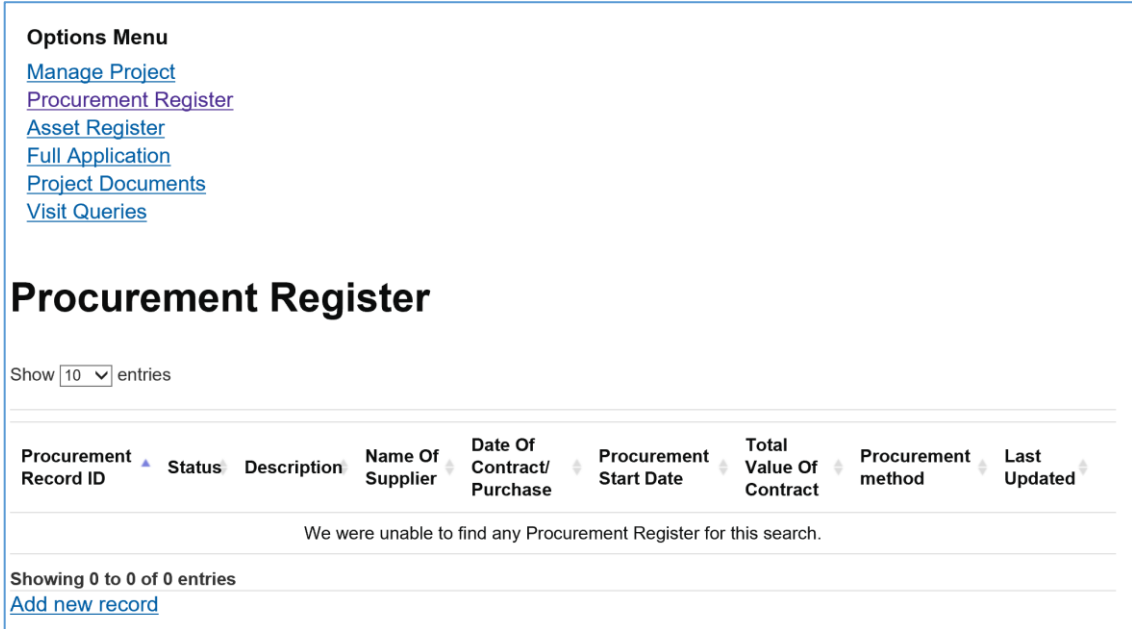

When you select 'Add New Record', the ECLAIMS IT system will then display a new set of specific fields where you can record the following information per individual procurement exercise:

- Status of procurement 'Completed', 'Planned' or 'Not applicable to project'
- Description of works, supplies or services procured or to be procured under the contract
- Name of supplier
- Reference Number This should be any reference number you/your organisation use or intend to use for this procurement exercise.
- Date of Contract/Purchase (if already awarded)
- Date the procurement process started/is expected to start (if a planned/future procurement)
- Has all project expenditure related to this procurement been claimed? Yes, or No
- Supplies, services or works?
- Total value of contract (if already awarded)
- Will the contract only be used to provide works, supplies or services to the Project? Yes, or No
- Anticipated value of works, supplies or services which will be provided to the project under the contract (if a planned/future procurement)
- Procurement Method (a dropdown list, with the options Eligible Preferred Supplier, Formal Tender, Framework Direct Award, Framework Formal Tender, Framework Mini Competition, OJEU Notice, Other, Single Tender Action, Written Quote)
- How and where/will has the contract be/been advertised?

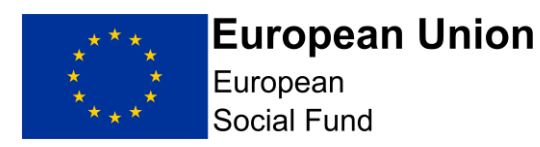

• If complete, does your organisation hold all the relevant procurement documents? Yes, or No

In addition, if the existing or future/planned procurement exercise being recorded is linked to a Procurement Framework, you also need to record the following information on this screen:

- **•** Framework Title
- Framework Owner
- Framework Start
- Framework End
- Framework Value

Once you have completed all of the details for your first procurement exercise, selecting 'Save' will store this information in your Full Application screens and the ECLAIMS IT system will return you back to the Procurement Register list screen where your newly added procurement exercise will be visible.

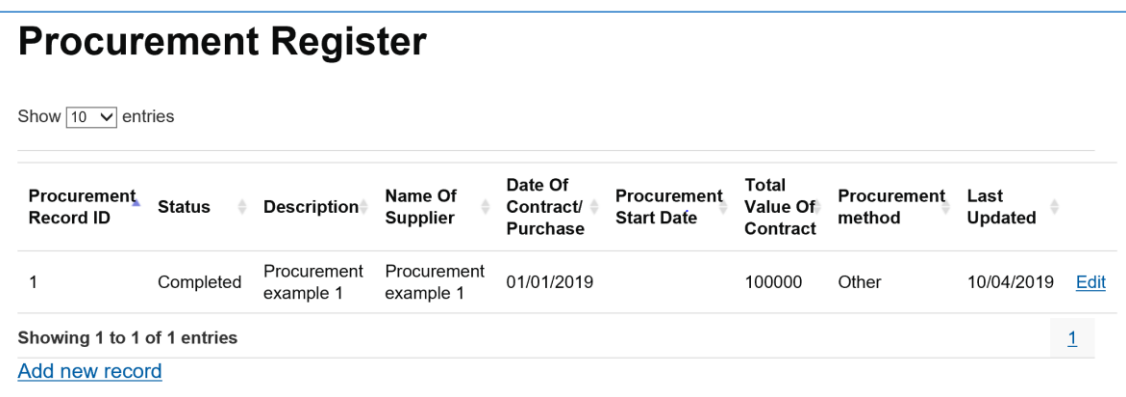

If you have more existing, future or planned procurement exercises to add to the Procurement Register, use the 'Add New Record**'** button again, complete the more detailed information for that procurement exercise and select 'Save**'** again.

Repeat these steps until you have recorded all of your existing and/or planned procurement exercises for your ESF Project.

**NOTE:** The first record you add will be automatically allocated Procurement Record ID '1' with each additional procurement following on sequentially.

It is advisable to select save between adding each new record to ensure no input is lost.

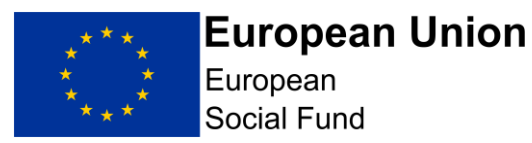

Once you have finished completing all the relevant information in the ECLAIMS Procurement Register you will need to navigate back to your main Full Applications screen in order to 'Resume' and continue completing any remaining Procurement information and/or continue completing the remaining sections of your Full Application.

#### **Once you have completed any Procurement exercise you should confirm this in writing via email to the Managing Authority.**

To navigate back to your Full Application, scroll up to the black bar at the very top of the ECLAIMS Procurement Register screen and select 'Applications'.

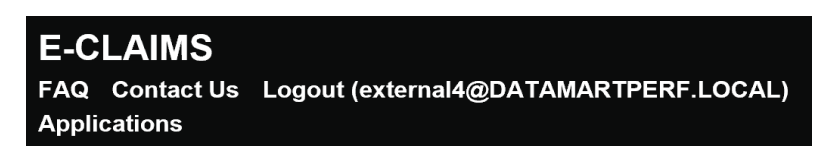

This will take you back to your main ECLAIMS IT system homepage where you will see your Full Application listed in the 'My Tasks' section. Select 'Resume'.

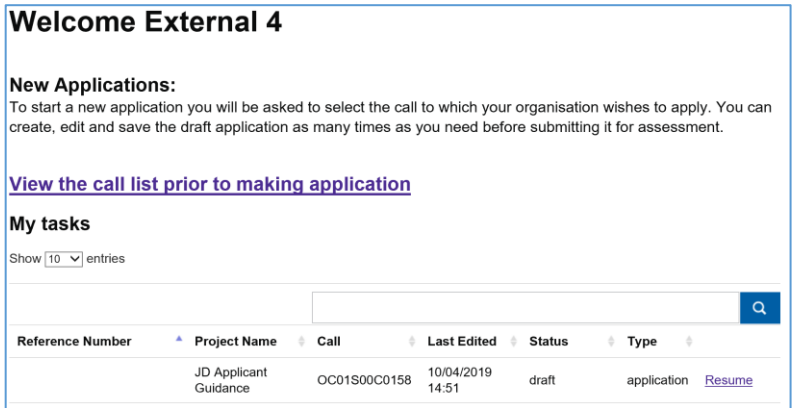

You will then be back at the main 'Application Index' screen for your project where you can select 'Edi**t'** against the 'Compliance' menu option.

You will then need to select 'Save and Continue' through the initial 'Compliance' screens you have already completed until you get to the Procurement screen if you still have final entries to record in this main screen or you can select 'Save and Continue' once more to move onto State Aid.

### <span id="page-48-0"></span>**5.20 Compliance State Aid Screen**

Applicants are required, to provide a view on how their proposal complies with State Aid law. Applicants must ensure that projects comply with the law on State Aid, see para. 4.5 of the Lump Sum Digital Intervention Call specification.

This screen mus**t** be completed in all cases**.**

Lump Sum Digital Interventions Call ESF Online Full Application Guidance

Page **49** of **66**

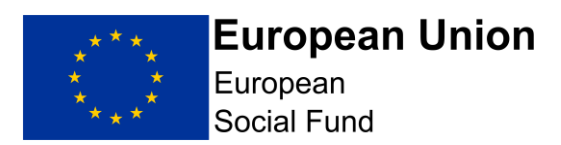

The top section of this screen consists of 3 questions:

Question 1: Briefly describe the systems that will manage any State Aid requirements.

Question 2: Please list all the organisations (if known) which may benefit from the funding of the project. If they are not known, list the types of organisations that might benefit from the funding.

Question 3: For each potential beneficiary (including the applicant and any Delivery Partners) identify whether they meet the State Aid test. If you believe a potential beneficiary is outside the scope of State Aid, please provide the reasons. Applicants may wish to refer to the European Commission's "Notion of State Aid" guidance and the Department for Communities and Local Government's ERDF guidance on State Aid law.

State Aid has been interpreted by the European Commission to include any transfer of state resources that favour one or more organisations 'undertaking' a commercial activity as this could result in a competitive advantage that could not have occurred under normal market conditions.

You should work though the State Aid test for each level of funding.

In completing this section, you may find it helpful to refer to the published [European Social Fund 2014 to 2020 State Aid Guidance](https://www.gov.uk/government/publications/european-structural-and-investment-funds-state-aid-documents) on GOV.UK.

In the next part of the screen, if you have determined that one or more of your project beneficiaries will be regarded as being in receipt of State Aid, you need to then complete the next set of fields for each individual beneficiary or class of beneficiaries.

Use the **'**Add Another Beneficiary' button if you have more than one set of details to record.

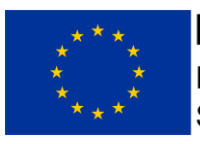

European Social Fund

For each beneficiary that the applicant regards as being in receipt of State Aid, identify which exemption(s) they will be using to provide the aid in accordance with State Aid law.

Name of beneficiary or class of beneficiaries

Name of exemption

Scheme reference number

**Add Another Beneficiary** 

If you are proposing that your ESF Project will be delivered under the General Block Exemption arrangements for State Aid, please complete the next narrative box in this screen with the details required, ensuring you upload any relevant supporting documentation for this element before submitting your Full

#### Application.

Where a project is funded under an exemption based on the General Block Exemption Regulations (651/2008), the Applicant is required to either (a) confirm that the project falls within the scope of Regulation 6(5) or (b) to submit a separate document to demonstrate incentive effect in line with Regulation 6(2) containing the following information: (a) the applicant undertaking's name and size (b) a brief description of the project, including start and end dates (c) the location of the project (d) a full list of the project costs used to determine the allowable level of funding (e) the form of the aid (f) the amount of public money needed for the project.

You can then move on to complete the remainder of this screen.

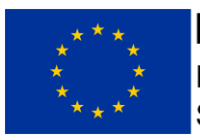

European Social Fund

Where the Applicant intends to use exemption(s) to deliver the Project, the applicant confirms that they have read the terms of the scheme and meet all the relevant terms.

#### Yes **No**

The Applicant confirms that they are not subject to an outstanding recovery order in respect of State Aid.

#### Yes **No**

If you intend to use De Minimis, please outline what work has been undertaken to ensure that this is the most appropriate mechanism.

For projects which involve vouchers / grants, what system will be put in place to assess the eligibility of beneficiaries, activities, costs, and compliance with aid intensity levels prior to the intervention?

Describe the system in place for collecting and recording the required information for audits and returns?

NOTE: It is your legal responsibility to ensure that you comply with State Aid law. European Social Fund grant recipients must take responsibility for and manage State Aid issues connected with their ESF Project.

Article 107(1) of the Treaty on the Functioning of the European Union provides that: "Save as otherwise provided in the Treaties, any aid granted by a Member State or through state resources in any form whatsoever which distorts or threatens to distort competition by favouring certain undertakings or the production of certain goods shall, in so far as it affects trade between Member States, be incompatible with the internal market." Grant funding to any economic undertaking which is state aid can only be awarded if it is compatible aid, in that it complies with the terms of a notified scheme or is covered by the De Minimis Regulation.

State Aid errors can lead to ESF expenditure being deemed to be ineligible. It is vital that European Union State Aid Regulations are fully met at all stages of the project. ESF operates within an audit and verification score that places particular emphasis on compliance with European Union regulations.

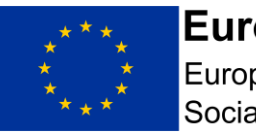

**European Union** European

Social Fund

At Full Application stage, you should have a firm and fully developed case to make with regards to State Aid compliance. If you don't believe there to be any State Aid, it should be stated and fully justified here. The Managing Authority may ask to see independent verification of this position. If you are of the view that the Project constitutes State Aid, you should explain how you intend to deliver this through a lawful mechanism (for example a nominated scheme or exemption). The Managing Authority may wish to see independent verification of this position.

Once you have completed all of the relevant State Aid information for your ESF Project, select 'Save and Continue'

### <span id="page-52-0"></span>**5.21 Compliance Publicity Screen**

This screen **must** be completed in all cases.

This screen has 2 questions, each requiring a narrative response:

Question 1: How will the project meet ESF publicity requirements?

Question 2: Please answer "Not Required for this Call"

The Branding and Publicity requirements for the 2014 -2020 European Regional Development Fund and the European Social Fund are published on [GOV.UK.](https://www.gov.uk/government/publications/european-structural-and-investment-funds-programme-guidance)

You should explain how your project will comply with these publicity requirements with effect from the proposed start date of your project. If your project will have Delivery Partners and/or Sub-Contractors, you should also explain how you will ensure they will comply with these mandatory publicity requirements.

With reference to the published Branding and Publicity requirements above, the following core minimum requirements will need to be met for this ESF Lump Sum Digital Interventions Call:

- display of an A3 size ESF poster. See section 3.3 'Posters'. This provides details about content and location; and includes access to a poster template that can be completed/used.
- inserting the ESF logo on project documents. See section 3.4 'Print and Publications'. An indicative list of documents is provided. For projects approved through this Call there are likely to be relatively few documents and materials requiring an ESF logo.

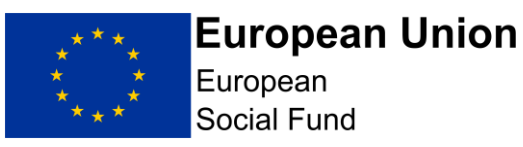

- publishing some basic details about the project on a relevant website, making it clear that the activity is with the support of the European Social Fund – and ensuring the ESF logo is displayed. See section 3.5 'Electronic materials'.
- including the ESF logo on email signatures of staff being funded by the project. See section 3.5 'Electronic Materials'.
- formally notifying ESF participants, in writing, that the full value of the support they are receiving is funded by the European Social Fund – and including the ESF logo. See section 3.8 'Informing Beneficiaries/Participants of European Programme Funded Projects'.

In addition, some projects may potentially need to include the ESF logo/acknowledge ESF support in other communications – including newsletters, E-newsletters media releases or events. Details are provided in the published Branding and Publicity requirements.

Please note that access to ESF logos and poster templates related to the published Branding and Publicity requirements are accessible here.

NOTE: Failure to comply with the Branding and Publicity requirements for the 2014 -2020 European Social Fund can result in financial penalty up to the total value of any ESF Funding awarded to your project.

Once you have completed your full, detailed and relevant responses to each of these questions, select 'Save and Continue**'**.

### <span id="page-53-0"></span>**5.22 Supporting Documents Checklist Screen**

This screen must be completed in all cases.

Please refer to the call specification which will set out the mandatory supporting documentation required against this call. Supporting documents must be uploaded into ECLAIMS as part of your Full Application.

Some of the supporting documents have their own specific uploading area within the ECLAIMS Supporting Documents Checklist screen.

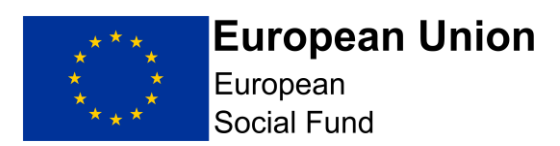

#### Confirmation of match funding from each funder.

Confirmed match funding must be in place prior to the award of ESIF.

Supporting document

Browse...

**Add Another Supporting Document** 

Any document which does not have its own, named section in this screen should be uploaded under the 'Other' section towards the bottom of the screen.

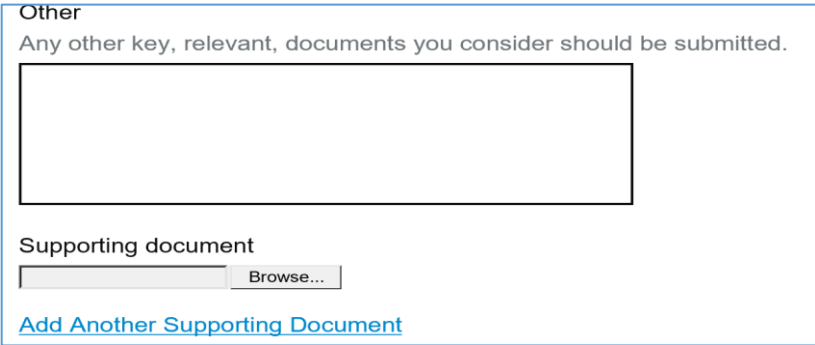

In all cases to find, select and upload each document you need to select the 'Browse' button.

This will then bring up a browser window where you can navigate to the relevant document stored in your own or your organisation's electronic folder(s).

Once you have located the relevant document select it and then select 'open**'** in the same browser window.

This will trigger the ECLAIMS IT system to upload the relevant document and you should see the document displayed as follows:

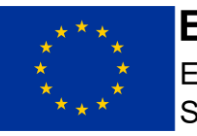

European Social Fund

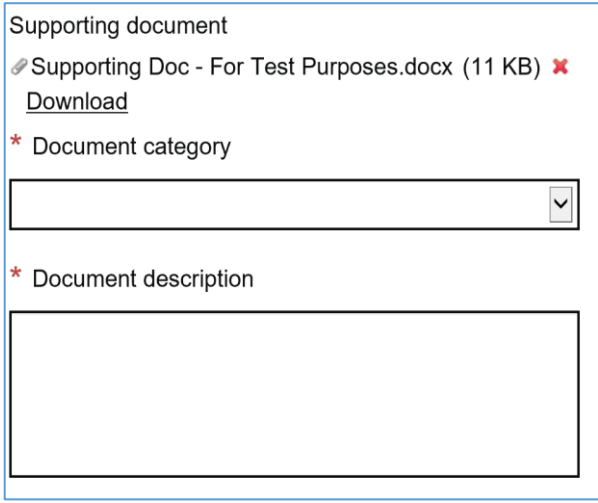

You can then select the relevant Document Category from the drop-down list and also type in the Document description.

Once you have uploaded all of your supporting documents, select 'Save and Continue'.

This will take you to the final declaration screen.

If you still have outstanding actions to take in other areas of your Full Application before you are ready to submit it to the Managing Authority, select 'Save and Return to Index**'** option. This will take you back to the main 'Application Index' screen where you can access and work on any remaining elements of your Full Application prior to submitting it.

If, once you have uploaded all of your Supporting Documents, you are ready to submit your Full Application, you can instead select 'Save and Continue**'** this will then take you to the relevant declaration and submission screens.

### <span id="page-55-0"></span>**6. Submit Your Application**

You can only submit your Full Application to the ESF Managing Authority once all sections in the 'Application Index' screen is showing as 'Complete'.

If any areas of your Full Application are displaying as having 'Errors' or are showing as 'Incomplete' in the 'Application Index' screen, you will not be able to submit your application to the ESF Managing Authority.

Instead, you will need to access each of the sections with issues displayed and finish completing those sections and/or correct any remaining errors.

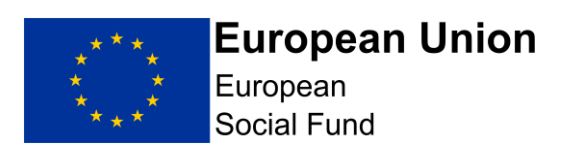

# **Application Index**

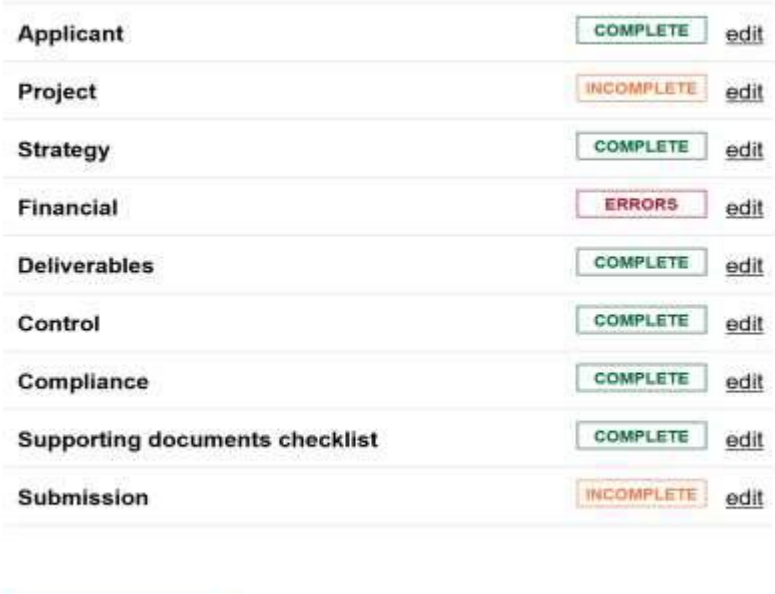

**Submit Application** 

Save Draft

Before you submit your application, please ensure that your draft budget aligns with the financial information entered onto E-Claims. We would also recommend that you check that the financial information and deliverables have been split into the three Category of Regions, and you have apportioned the splits using the percentages detailed in this guidance and the Published Call**.**

Delete

Once the 'Application Index' screen is showing 'Complete' in all sections up to and including the 'Supporting Documents Checklist' section, you can select **'**edit' to access the **'**Submission' screens and take your final steps to submit your application to the Managing Authority.

The 'Submission' section of the Full Application has 2 pages. The first is the ESF General Data Protection Act and Freedom of Information Act declaration.

You must check the confirmation box in this screen in order to progress this application.

Once you have completed the confirmation box on this screen, select 'Save and Continue**'**. This will take you to the next and final declaration screen where you will need to confirm you are authorised to submit the Full Application on behalf of your organisation.

You must check the confirmation box in this screen in order to progress this application.

Lump Sum Digital Interventions Call ESF Online Full Application Guidance

Version 2 Published: April 2021 Page **57** of **66**

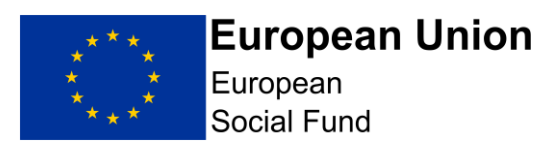

Once you have completed this confirmation box, you can select the 'Submit Application**'** box at the bottom of this screen.

If your Full Application has no outstanding omissions or errors, you will get a popup box asking if you are sure you want to submit your application.

Selecting **'**Yes' will then complete the submission process and you will see a confirmation screen, explaining that your Full Application has been submitted to the Managing Authority and also providing you with your unique ECLAIMS IT system reference number for your ESF Project.

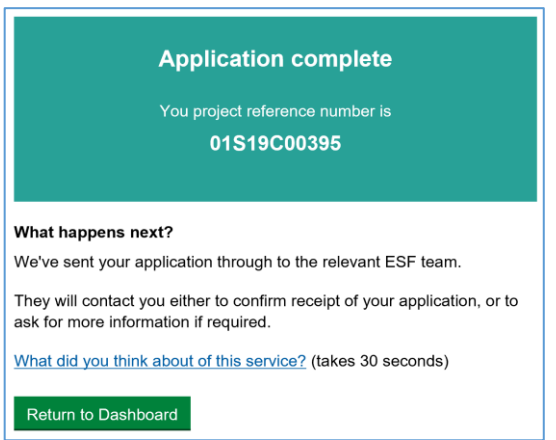

You can then log out of the ECLAIMS IT system or return to your ECLAIMS dashboard homepage if you have other ESF Projects or Applications to work on.

#### **Application Submission Error:**

If you get the popup message below when you select the green 'Submit Application' button, your application cannot be submitted as there are outstanding errors or omissions.

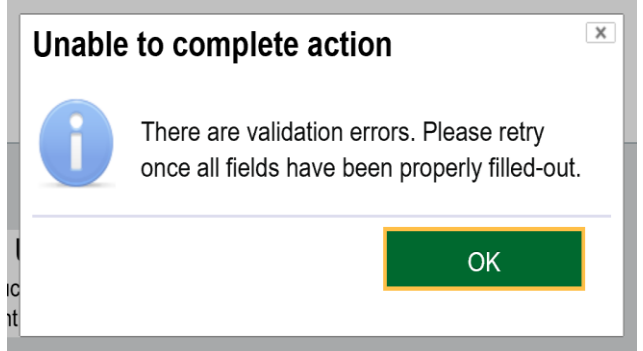

Selecting 'OK**'** at this point will clear the pop-up message and you will see you are back at the 'Application Index' screen.

Lump Sum Digital Interventions Call ESF Online Full Application Guidance Page **58** of **66**

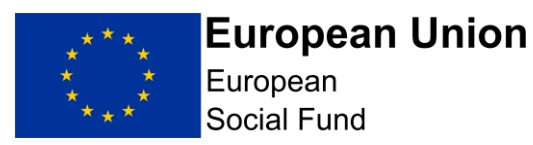

You should then select 'Save Draft**'** and continue to work on correcting any remaining errors or omissions before attempting to submit your application once more.

CRITICAL NOTE: Once you have submitted your Full Application to the ESF Managing Authority in the ECLAIMS IT system, you can no longer amend any of the information in that application or submit any additional or revised supporting documents in advance of the appraisal starting, even if the related call is still open.

You must therefore ensure that all of your Full Application information is complete and accurate, as well as any supporting documents, before completing the submission steps in the ECLAIMS IT system.

### <span id="page-58-0"></span>**7. Appraisal Process Gateway Assessment**

For each ESF Direct Bid Full Application received after the relevant call closure deadline, the ESF Managing Authority Appraiser will undertake an initial 'Gateway Assessment'.

The Gateway Assessment is a series of fundamental checks to ensure the application and project proposal is fit to progress into the Due Diligence and Full Appraisal stages.

This element of the Appraisal process is non iterative. In other words, it will be undertaken using only the information provided in the Full Application (including any supporting documentation). Appraisers cannot seek additional information from the applicant to inform this element of the appraisal process.

If your Full Application fails the Gateway Assessment, your application will be rejected and your project will not proceed any further in the appraisal process. You will be issued with a notification letter via the ECLAIMS IT system explaining the decision.

If your Full Application passes the Gateway Assessment, the Appraiser will then consider if Due Diligence checks are required.

### <span id="page-58-1"></span>**8. Appraisal Process Due Diligence**

Due diligence checks will be undertaken on all private organisations submitting a Full Application for ESF, however Public Sector Organisations will not usually be subject to Due Diligence checks.

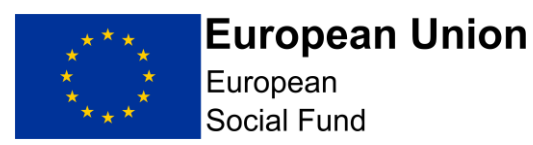

Universities and Further Education Colleges are classified as Non-Profit Institutions Serving Households (NPISH). However, due to the low financial risk, Universities may be treated as public sector organisations and are not therefore subject to Due Diligence checks. Further Education Colleges are not considered the same so due diligence will be undertaken.

For those organisations where due diligence is appropriate, a check will be made against Companies House or Charities Commission.

If your Full Application fails the Due Diligence checks, your application will be rejected and your project will not proceed any further in the appraisal process. You will be issued with a notification letter via the ECLAIMS IT system explaining the decision.

If your Full Application passes the Due Diligence checks, the Appraiser will then move onto the remainder of the Full Appraisal process. Appraising your application against the ESIF Core Selection Criteria.

### <span id="page-59-0"></span>**9. Appraisal Process**

Due to the limited timescales for this Call, the ESF Managing Authority will carry out an appraisal of your application based on the information you submit in your application.

Only in limited circumstances will we seek additional clarity to address any concerns or risks with your application.

It is therefore essential that you read the Application guidance, and ensure submissions fully meet all aspects detailed in the Published Call. All applicants will be notified whether their submission has been approved for funding.

### <span id="page-59-1"></span>**10. Funding Decision**

If your Full Application is unsuccessful at any stage in the Appraisal process, including Gateway Assessment or Due Diligence stages, you will receive an email from the Appraiser confirming that a decision has been made on your Full Application.

The email will then ask to you access the ECLAIMS IT system to view the relevant notification letter.

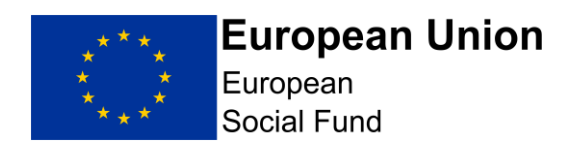

### <span id="page-60-0"></span>**11. Funding Agreement Action**

If you have received a letter confirming you have been successful in achieving an offer of ESF funding, the next step will be putting in place a ESF Funding Agreement and Funding Agreement Acceptance document.

Your ESF Appraiser will prepare a Funding Agreement and an associated ESF Funding Agreement Acceptance document for your project and will upload both into the ECLAIMS IT system for your action.

They will notify you via email when the unsigned Funding Agreement and associated ESF Funding Agreement Acceptance Document is available in the ECLAIMS IT system.

To access and action the Funding Agreement and associated ESF Funding Agreement Acceptance Document, you will need to follow the steps below.

If there is any action you need to take in between a funding decision being made and a Funding Agreement being prepared, your Appraiser will let you know via email.

Such actions are usually called 'Pre-Funding Agreement Conditions' and, if set by your Appraiser, they will need to be addressed before a Funding Agreement can be put in place.

### <span id="page-60-1"></span>**11.1 Accessing your ESF Funding Agreement and associated ESF Funding Agreement Acceptance Document in the ECLAIMS IT system**

Log on to the ECLAIMS IT system using your existing username, and then scroll to the 'Projects' section of your ECLAIMS homepage.

Your ESF Project will be in this section and will be showing a Status of 'Pipeline'. If you have a large number of existing ESIF projects, you may need to search for your specific project using the search function in this section. You can use your project name, or part or all of the ECLAIMS IT system unique reference number to do this.

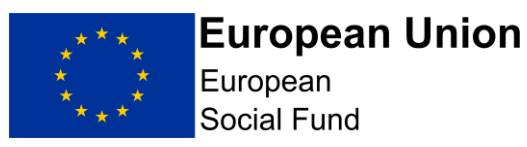

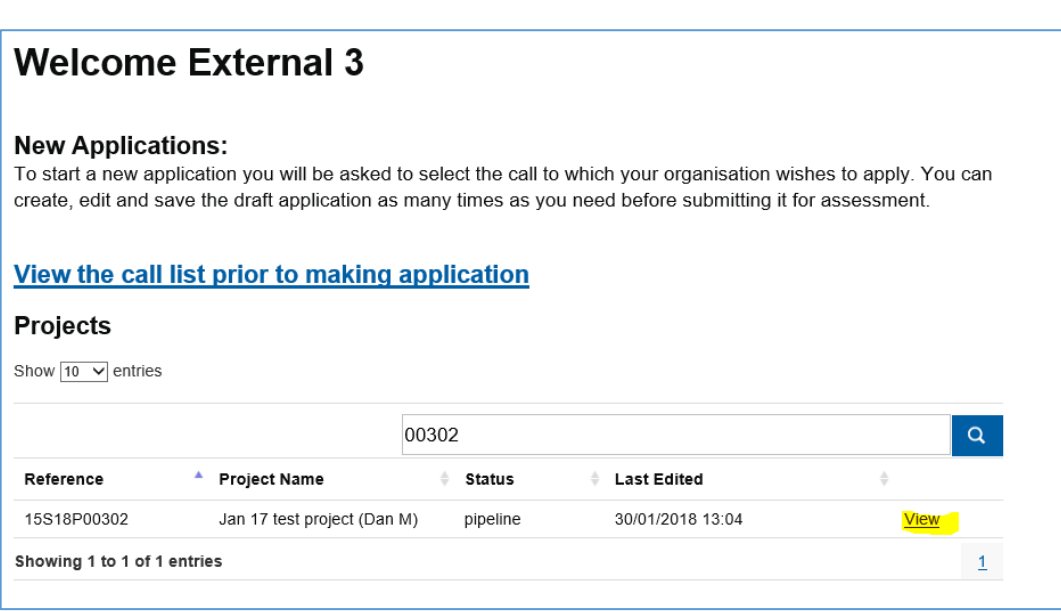

When you have identified the correct ESF Project, select **the 'View'** link. This will take you to the main homepage for that specific project.

On this page, scroll down 'Project Documents' section and you should see the following documents in the list. Again, if you can't see these, you may need to use the search function in this section of the page to find each individual document:

- "Unsigned Funding Agreement Acceptance Document" (*date and version no*)
- "Funding Agreement" (*date and version no)*
- "Funding Agreement Cover Letter" (*date and version no)*
- "Blank Bank Details Form"

In each case, select 'view' next to the individual document. This will allow you to download each one and save them into your folders ready for the next action. Once you have saved each document you will need to:

- a) read and follow the instructions in the Funding Agreement Cover Letter;
- b) electronically sign the Funding Agreement Acceptance Document for your ESF project;
- c) ensure you haven't pre dated the Funding Agreement Acceptance Document;
- d) ensure you have signed the Funding Agreement Acceptance Document in the correct place;

e) ensure the ESF logo is in the top, right hand corner of the Funding Agreement on the front page;

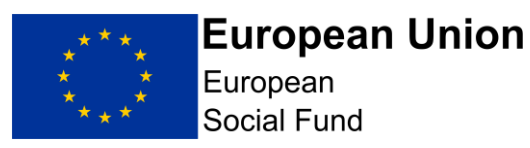

- f) email the signed copy of your signed Funding Agreement Acceptance Document and Associated Funding Agreement to [esfbank](mailto:esfbankdetailscovid19.esfbankdetails-covid19@dwp.gsi.gov.uk)[detailscovid19.esfbankdetails-covid19@dwp.gsi.gov.uk](mailto:esfbankdetailscovid19.esfbankdetails-covid19@dwp.gsi.gov.uk)
- g) retain the 'electronic signature' copy of the Funding Agreement Acceptance Document and Associated Funding Agreement for your own records and in case of future audit visits.

### <span id="page-62-0"></span>**11.3 How to view your final, fully executed Funding Agreement in the ECLAIMS IT system**

On receipt of your email containing your Funding Agreement and the associated signed Funding Agreement Acceptance Document, the Managing Authority will sign and date a copy of the Funding Agreement Acceptance Document.

The Managing Authority will save and upload a copy of the final executed Funding Agreement and associated Funding Agreement Acceptance Document into the ECLAIMS IT system and send you an email to confirm this final action has been taken.

If you want to access and/or save a copy of the fully executed Funding Agreement you can do this by navigating to the Project Documents page for your specific ESF Project.

The final version will be visible and/or searchable with the name 'Signed Funding Agreement FINAL', with the relevant version control number documented.

This is the final step in the Application to Funding Agreement process. Your project will be handed over to an ESF Managing Authority Contract Manager who will be in touch with you separately about their role and next steps in managing your ESF Project.

### <span id="page-62-1"></span>**12. Withdrawing a Full Application**

You can withdraw your Full Application in the ECLAIMS IT system at any stage before a Funding Agreement is fully signed by yourself and the ESF Managing Authority.

To withdraw your Full Application, log into the ECLAIMS IT system and scroll down to the section called 'Existing Applications' on your homepage.

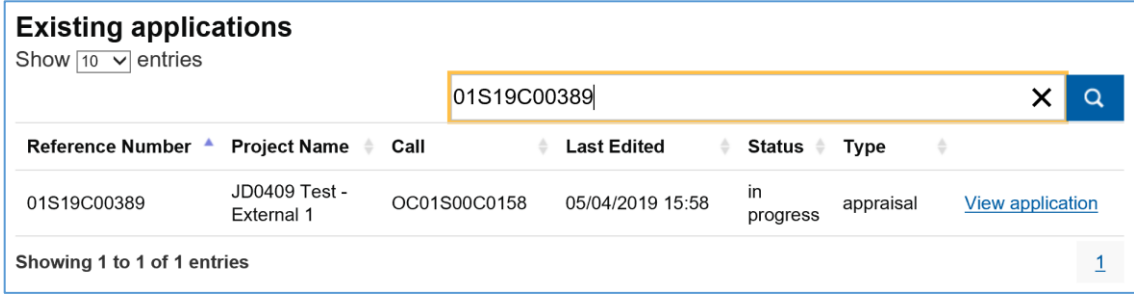

Lump Sum Digital Interventions Call ESF Online Full Application Guidance

Page **63** of **66**

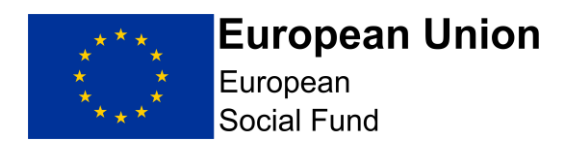

Find the application you wish to withdraw, using the search field if needed to locate the correct one.

Once you have found the correct application, select 'View Application. This will take you to a new, single screen which displays in full all of the details of your current application.

Scrolling down to the bottom of this screen, below the 'Declaration' section you will see a 'Withdraw application**'** link. Select this to withdraw your application. Declaration

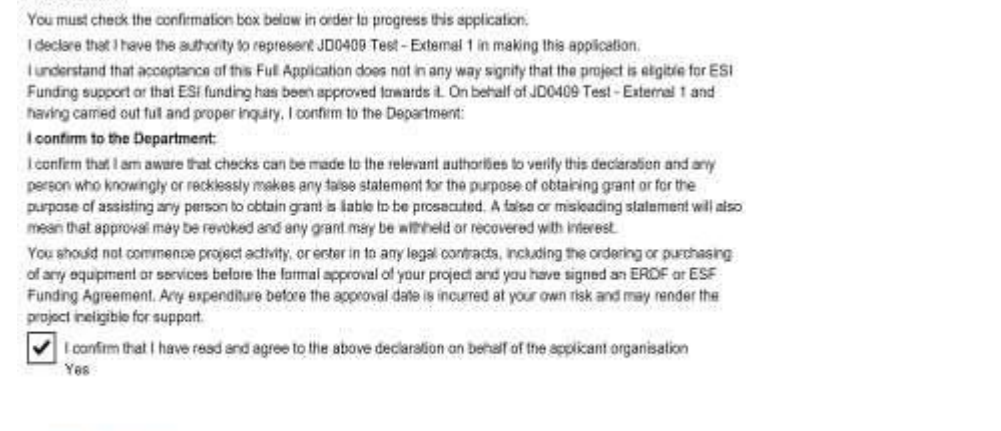

#### Withdraw application

You will then get a pop-up message asking you to confirm you wish to withdraw your application and asking you to record a reason.

Select submit if you wish to withdraw your application. Otherwise select Cancel.

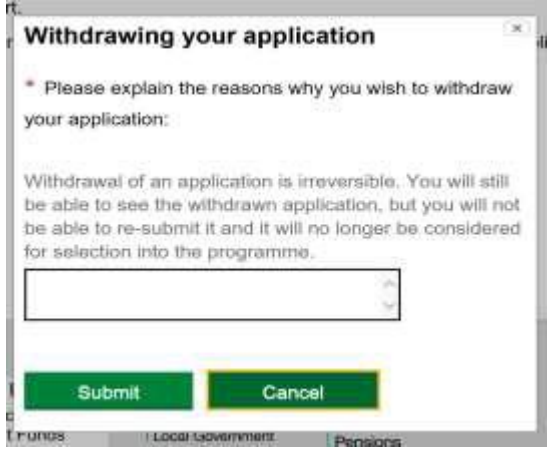

NOTE: Please ensure you only withdraw your application if you are absolutely sure you wish to no longer continue in the appraisal process.

Once your application is withdrawn, this is irreversible.

Lump Sum Digital Interventions Call ESF Online Full Application Guidance Page **64** of **66**

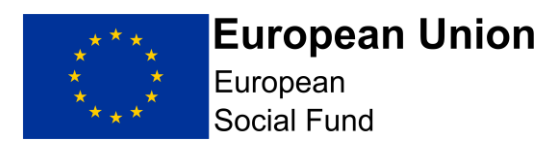

You should also send a separate email to your ESF Appraiser, letting them know of your decision to withdraw. They will then access the ECLAIMS IT system to ensure your withdrawal has been recorded correctly and will send you an acknowledgement via the ECLAIMS IT system.

Lump Sum Digital Interventions Call ESF Online Full Application Guidance Page **65** of **66**

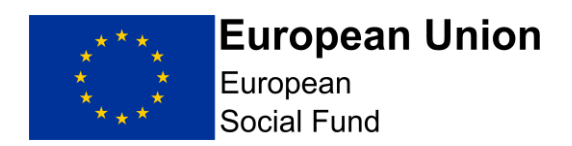

### <span id="page-65-0"></span>**ANNEX A – Public & Private Match-Funding Categories**

The table below sets out which match-funding sources you should record as public match-funding and which funding sources you should record as private match-funding when recording your match-funding details in the ECLAIMS IT system.

This is to ensure full alignment with the cross-validation rules built into the ECLAIMS IT system and also support compliance with EU Commission requirements on reporting public funding contributions.

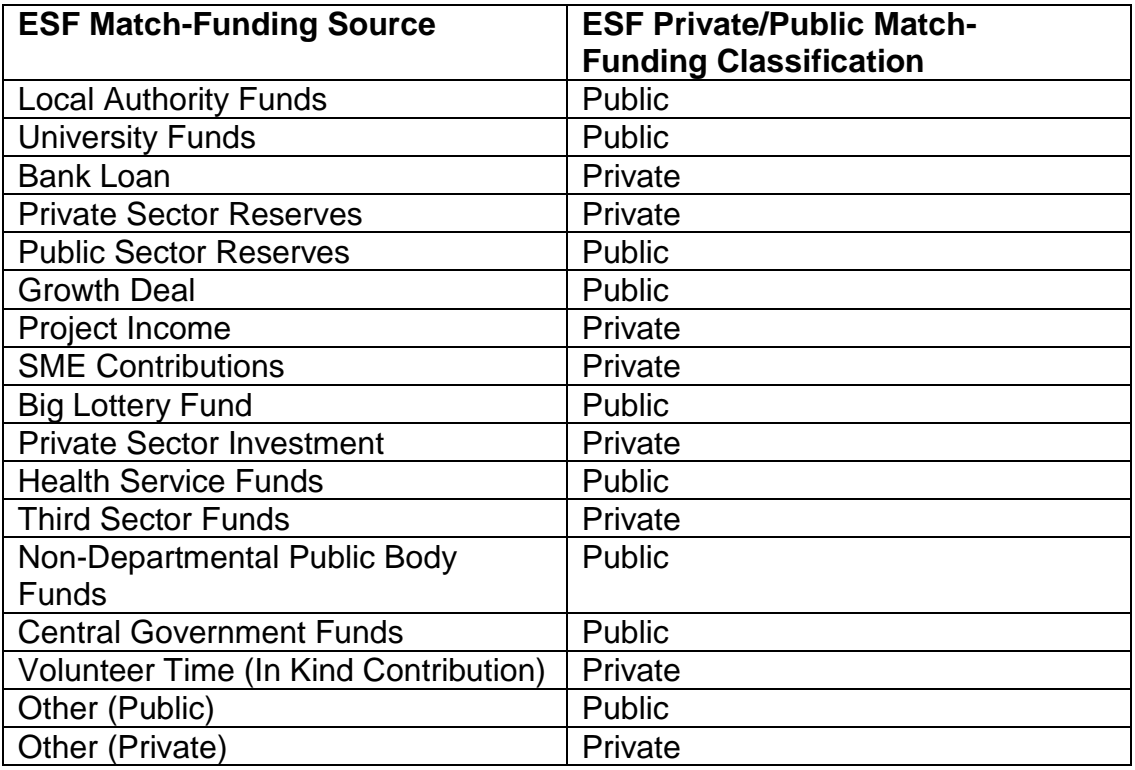